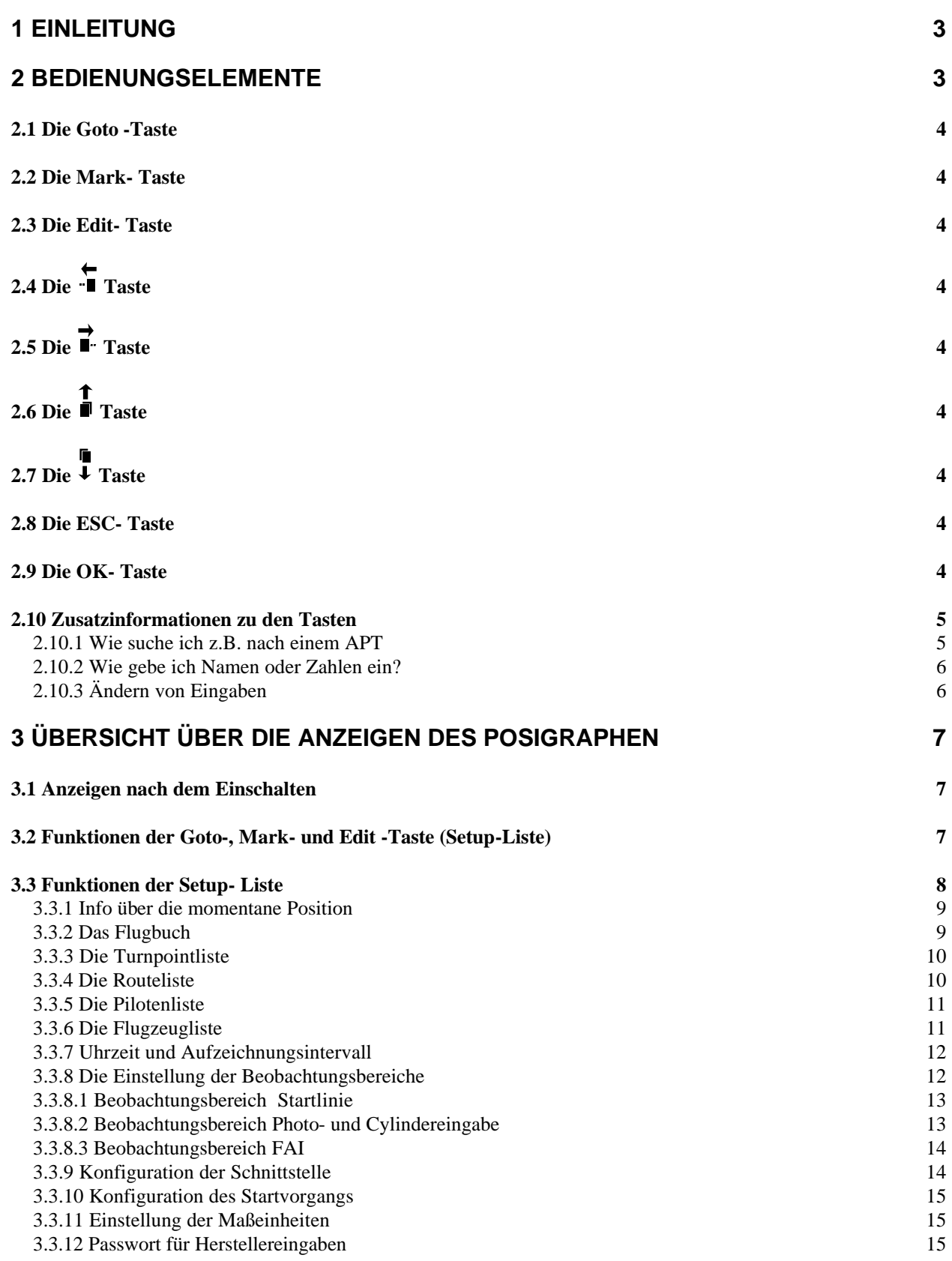

Version 3.0 vom 02.01.2001

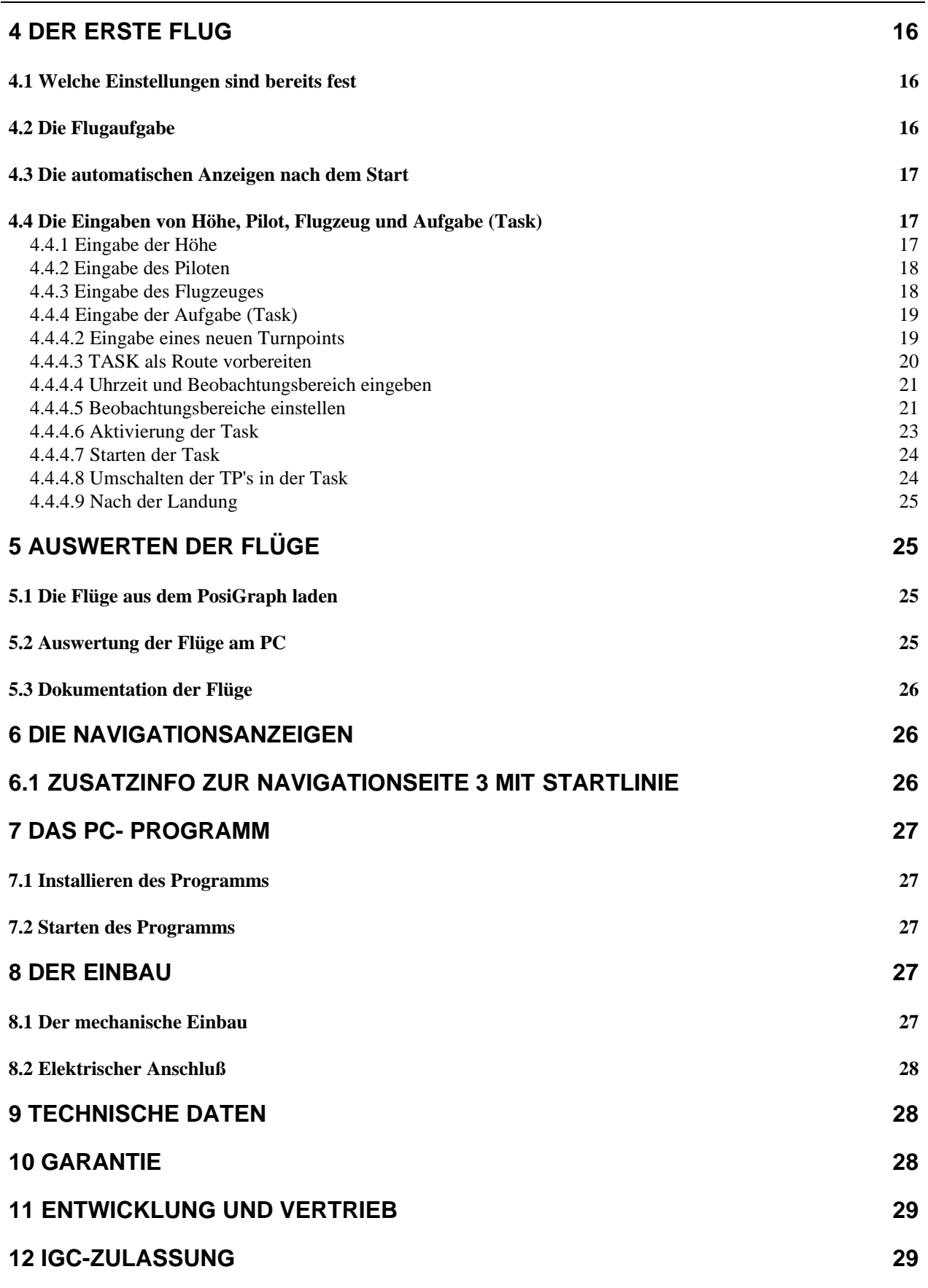

## **1 Einleitung**

Lieber Segelflieger,

wir danken Ihnen, dass sie sich für den PosiGraph von SDI entschieden haben. Der PosiGraph ist ein FAI zugelassener Flugdatenlogger mit Navigationsanzeige.

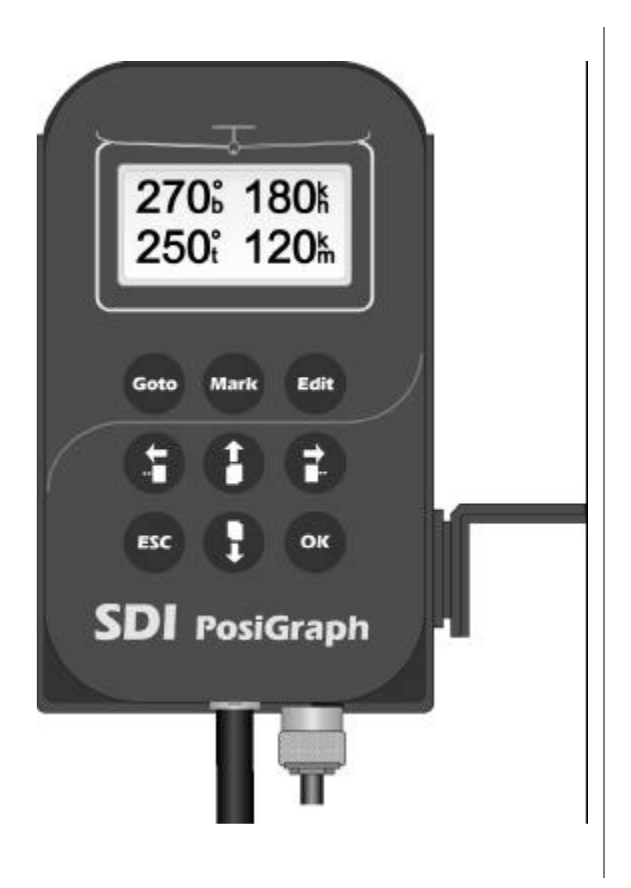

- $\div$  Der Flugweg wird mit einem internen GPS, das die Position im geodätischen WGS84 (World Geodatic System 1984) Koordinatensystems ausgibt, aufgezeichnet.
- v Die barometrische Höhe liefert eine interne Drucksonde.
- v Zur Aufzeichnung der Motorgeräusche ist ein Mikrofon integriert.
- v Zur leichten Montage und zum schnellen wechseln in verschiedene Flugzeuge dient eine komfortable Schiebehalterung
- v Komplette Navigationsanzeige mit Near Airport-Funktion.
- v Landeplätze Datenbasis Europa
- v 500 programmierbare Wegpunkte
- v 100 programmierbare Routen
- v Speicherzeit über 100 Stunden
- v NMEA 0183 und WinPilot-Schnittstelle
- ❖ Flugbuchfunktion

## **2 Bedienungselemente**

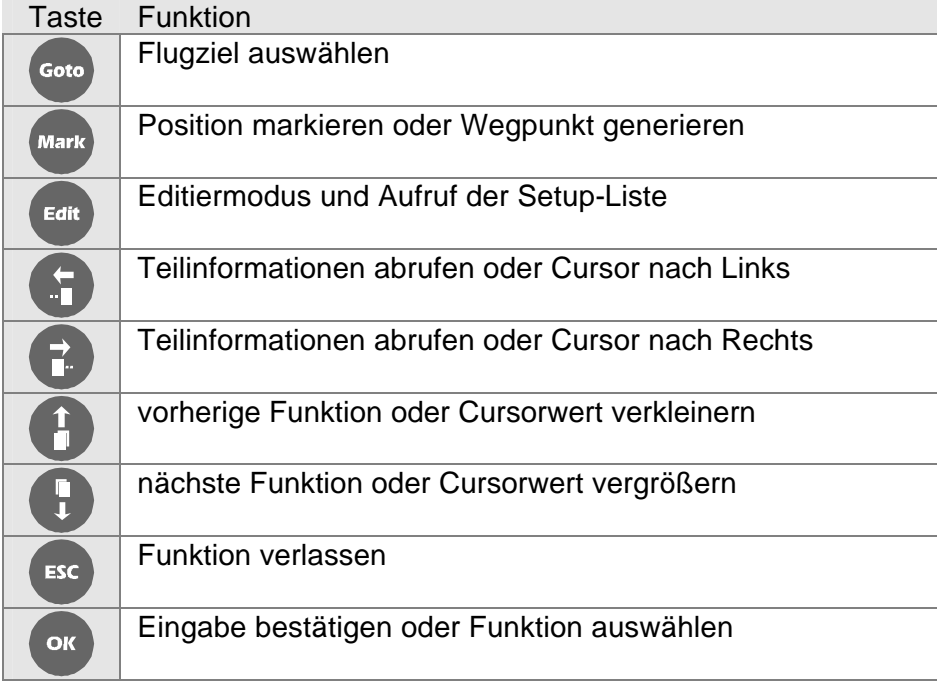

#### **2.1 Die Goto -Taste**

Die Goto- Taste öffnet Ihnen eine Auswahl von Navigationszielen (siehe 3.2)

#### **2.2 Die Mark***-* **Taste**

Mit der Mark- Taste markieren sie eine Position oder erstellen einen neuen Wegpunkt. Wenn sie zweimal hintereinander die Mark- Taste drücken, wird die Position markiert. Nach dem ersten mal Drücken der Mark- Taste haben sie die Möglichkeit mit den

**↑ 『 ← →**<br>■, ↓, ·■, ■<sup>-</sup> -Tasten die dargestellte Uhrzeit zum verändern und diese dann mit der OK-Taste zu speichern. Jetzt haben sie einen Wegpunkt generiert, der in der TP- Liste gespeichert wird.

#### **2.3 Die Edit- Taste**

Die Edit-Taste dient zum Editieren von Eingaben und zum Aufruf der Setup-Liste. Die Setup-Liste erreichen sie, wenn sie sich bereits in den Navigationsfunktionen befinden und die Edit-Taste drücken.

# **2.4 Die Taste**

 $\cdot \cdot$  Mit der  $\overline{\cdot}$  Taste können sie sich z.B. bei der Task die einzelnen Routenteile anzeigen lassen. Dies dient Ihnen zum Beispiel bei der Funktion Goto Task zur Auswahl des Punktes, den sie anfliegen möchten. Die Taste dient aber auch bei der Eingabe zum bewegen des Cursorpunktes nach Links.

## **2.5 Die Taste**

 $\mathbf{\hat{y}}$  Mit der  $\overline{\mathbf{I}}$  Taste können sie sich z.B. wie bei der  $\overline{\mathbf{I}}$  Taste bei der Task die einzelnen Routenteile anzeigen lassen. Die Taste dient aber auch bei der Eingabe zum bewegen des Cursorpunktes nach Rechts.

# **2.6 Die Taste**

- $\cdot$  Mit der  $\dot{=}$  Taste können sie in Listen Rückwärts blättern. Z.B. wenn sie nach dem Piloten beim Start des Loggers abgefragt werden, blättern sie durch die Liste der eingegeben Piloten.
- v Die Taste dient auch zum verändern des Cursorpunktes beim Eingeben (0, 9, 8 ..., Z, Y ...)

# **2.7 Die Taste**

- $\cdot \cdot$  Mit der  $\overline{\cdot}$  Taste können sie in Listen Vorwärts blättern. Wie bei 2.6 nur in umgekehrter Richtung.
- $\bullet$  Die Taste dient auch zum verändern des Cursorpunktes beim Eingeben (1,2, 3 ..., A,B ...).

#### **2.8 Die ESC- Taste**

- v Die ESC-Taste dient zum schrittweise verlassen von Funtionen bis sie sich wieder auf den Navigationsanzeigen befinden.
- v Wenn sie die ESC-Taste länger drücken, verlassen sie mit jedem Piepston schrittweise ein Untermenü bis sie sich auf den Navigationsanzeigen befinden.

#### **2.9 Die OK- Taste**

v Die OK-Taste dient zur Bestätigung von Eingaben

## **PosiGraph** *Handbuch* SDI Franz Pöschl GmbH

v Funktionen bestätigen sie bei der Goto- Auswahl, wenn sie z.B. den GOTO/NEAR APT auswählen und wiederum den ausgewählten Flugplatz bestätigen.

#### **2.10 Zusatzinformationen zu den Tasten**

#### **2.10.1 Wie suche ich z.B. nach einem APT**

sie haben die Goto- Taste gedrückt und möchten jetzt Samedan in der Schweiz suchen.

v Goto- Taste drücken

**GOTO NEAR APT**

v Mit den , Tasten zu der Anzeige GOTO/APT blättern

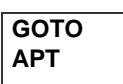

v OK- Taste drücken

**GOTO AUSTRIA**

→ T<br>
→ Mit den <sup>III</sup>, ↓ Tasten SWITZER. für Schweiz suchen

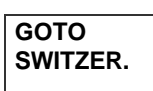

v OK- Taste drücken; der erste Flugplatz nach dem Alphabet geordnet erscheint

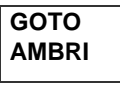

 $\div$  Mit den  $\dot{I}$ ,  $\dot{\downarrow}$  Tasten blättern bis sie den ersten Flugplatz mit dem Anfangbuchstaben "S" sehen

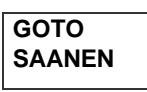

v Mit der Taste schieben sie den Cursor nach Rechts auf das zweite "A"

#### **GOTO SAANEN**

**t n**<br>Vetzt blättern sie mit den **II**, ↓ Tasten bis sie ein "M" eingestellt haben ↓

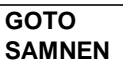

#### **GOTO SAMEDAN**

\* Durch die Suche nach den "M" springt der angezeigte Flugplatz auf Samedan.

#### **2.10.2 Wie gebe ich Namen oder Zahlen ein?**

v sie möchten einen Piloten mit dem Namen **Huber** eingeben

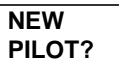

v OK- Taste drücken

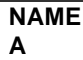

**T** II<br>Jetzt blättern sie mit den II, ↓ Tasten bis sie ein "H" eingestellt haben

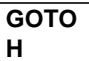

 $\bullet$  Drücken sie die  $\overline{\bullet}$  Taste damit sich der Cursor um eine Position nach rechts schiebt

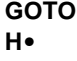

**i** ∎<br>v Jetzt blättern sie mit den I, ↓ Tasten bis sie ein "U" eingestellt haben

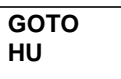

Wenn der Name Komplett ist, dann bestätigen sie das mit der OK- Taste, fertig! Das gleiche Prinzip verwenden sie bei der Zahleneingabe. die Zahlen stehen entweder am Ende des Al-

phabets oder am Anfang wenn sie mit der Taste zu blättern beginnen.

#### **2.10.3 Ändern von Eingaben**

Entweder gibt es eine Funktion zum Ändern, z.B. EDIT/PILOT? oder sie können Anzeigen durch das Drücken der Edit- Taste verändern.

v z.B. verändern der angezeigten Uhrzeit; sie suchen in der Setup-Liste die Funktion TIME/SETUP und wählen darunter die Eingabe zur Zeitdifferenz zu UTC aus

$$
\begin{array}{cc}\n\text{UTC} & +00 \\
17:11:33\n\end{array}
$$

◆ Durch drücken der Edit- Taste können sie die Einstellungen mit den ■, ↓ Tasten verändern

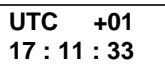

v Dann bestätigen sie die Aänderung mit der OK- Taste, fertig

## **3 Übersicht über die Anzeigen des PosiGraphen**

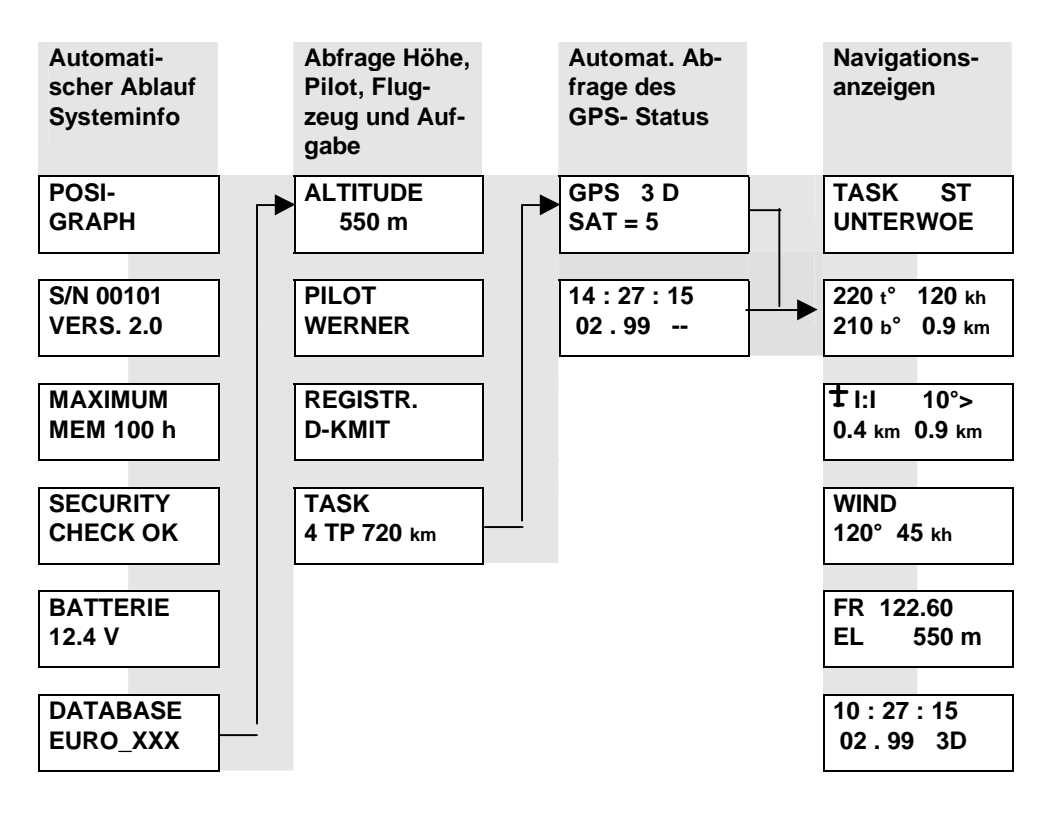

#### **3.1 Anzeigen nach dem Einschalten**

#### **3.2 Funktionen der Goto-, Mark- und Edit -Taste (Setup-Liste)**

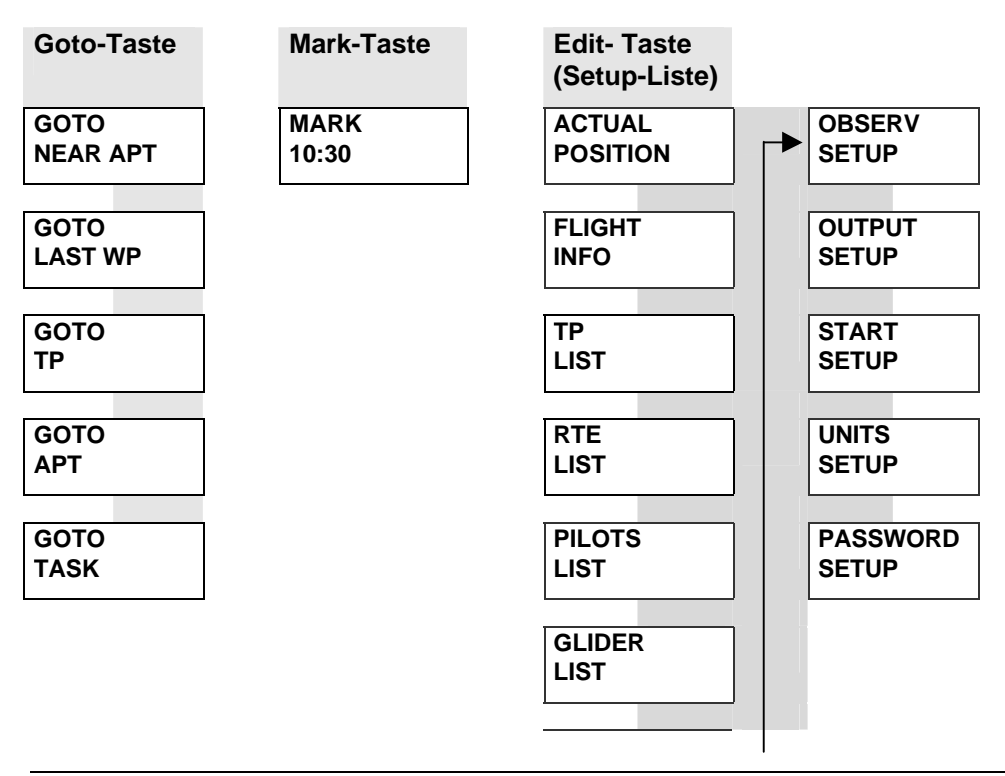

**TIME SETUP**

#### **3.3 Funktionen der Setup- Liste**

Die Setup- Liste erreicht man, wenn man sich bereits im Navigationsbetrieb befindet und die Edit- Taste drückt.

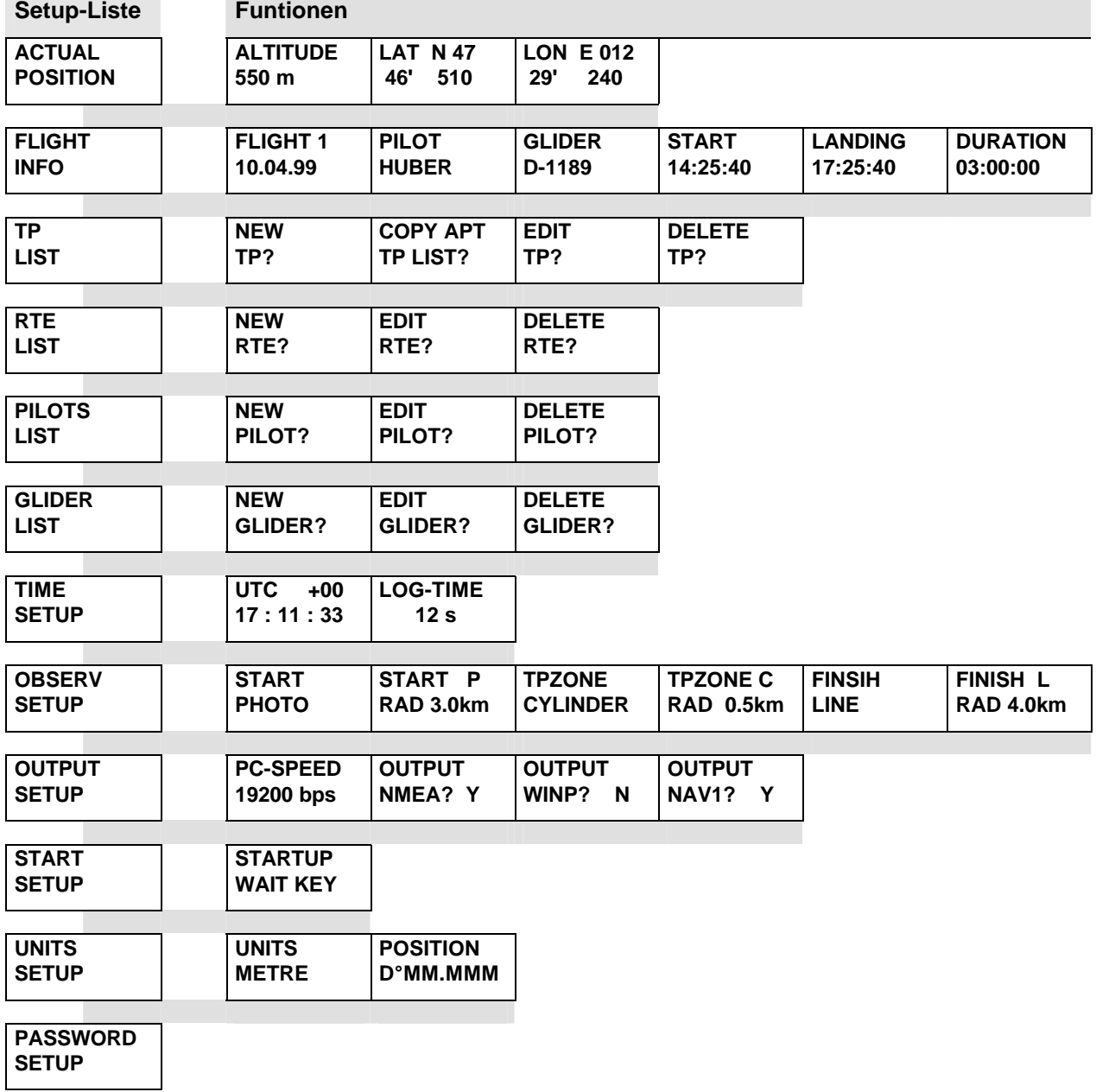

#### **3.3.1 Info über die momentane Position**

v Mit der OK-Taste öffnen sie Anzeigen zu aktuellen Position

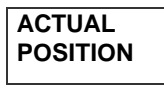

**1 ■<br>◆ Mit den ■, ↓ Tasten wählen sie die Anzeigen aus** 

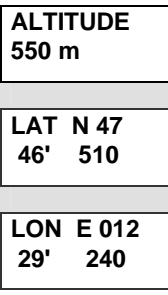

v Drücken sie die ESC- Taste zum verlassen dieser Funktion

#### **3.3.2 Das Flugbuch**

v Mit der OK-Taste öffnen sie das Flugbuch

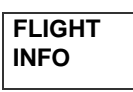

**1 ■<br>◆ Mit den ■, ↓ Tasten wählen sie den Flug aus** 

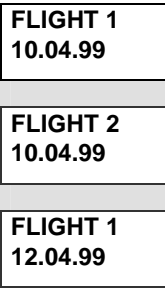

v Drücken sie die , Tasten zur Anzeige des Fluges

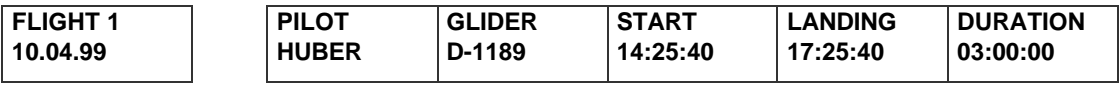

v Drücken sie die ESC- Taste zum verlassen dieser Funktion

#### **3.3.3 Die Turnpointliste**

v Mit der OK-Taste öffnen sie die Turnpoint- Funktionen

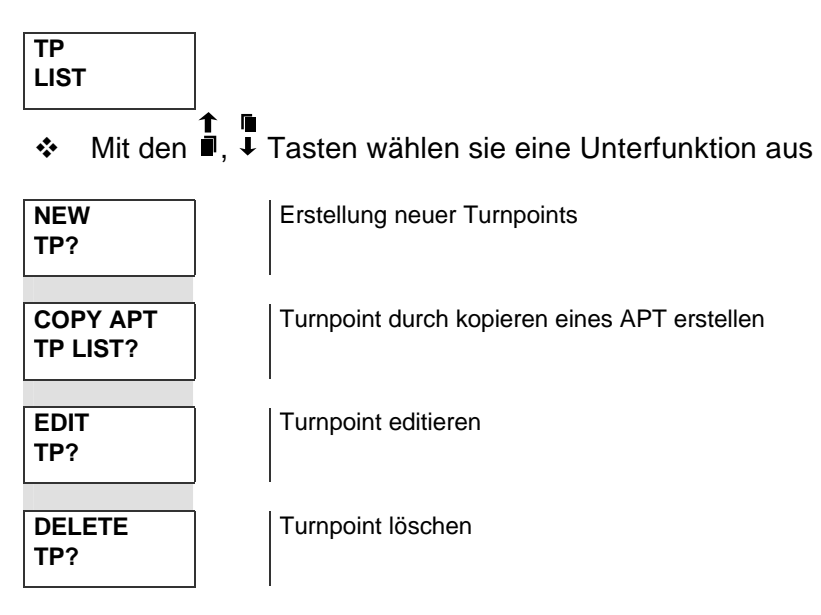

v Mit der OK- Taste bestätigen sie eine Funktion und bearbeiten diese weiter

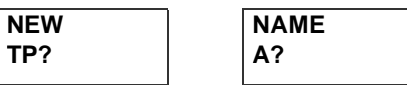

v Drücken sie die ESC- Taste zum verlassen dieser Funktion

#### **3.3.4 Die Routeliste**

v Mit der OK-Taste öffnen sie die Route-Funktionen

**RTE LIST**

**1 f ii**<br>**\*** Mit den **II**, ↓ Tasten wählen sie eine Unterfunktion aus

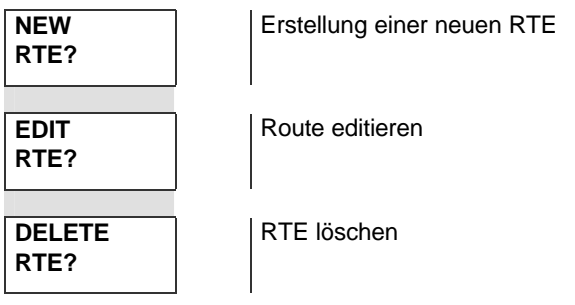

\* Mit der OK- Taste bestätigen sie eine Funktion und bearbeiten diese weiter

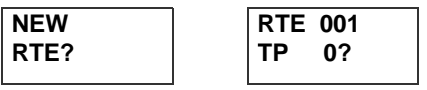

v Drücken sie die ESC- Taste zum verlassen dieser Funktion

#### **3.3.5 Die Pilotenliste**

v Mit der OK-Taste öffnen sie die Piloten-Funktionen

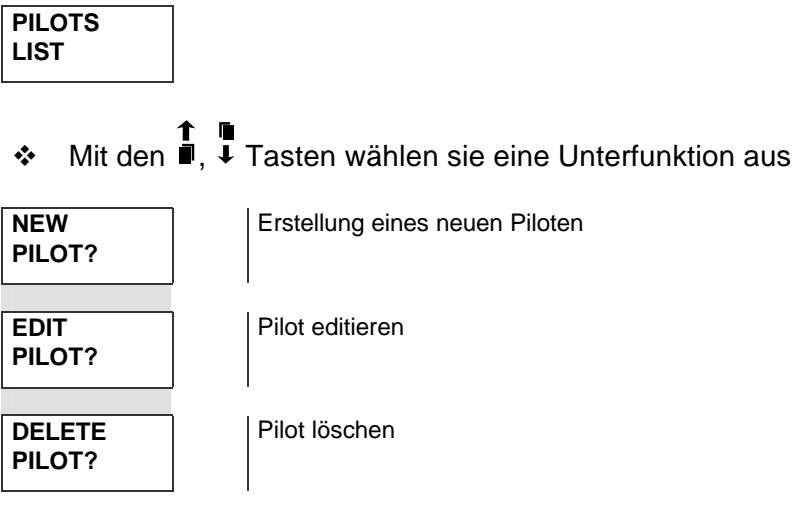

\* Mit der OK- Taste bestätigen sie eine Funktion und bearbeiten diese weiter

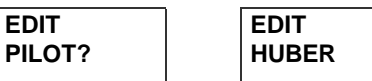

v Drücken sie die ESC- Taste zum verlassen dieser Funktion

#### **3.3.6 Die Flugzeugliste**

v Mit der OK-Taste öffnen sie die Flugzeug-Funktionen

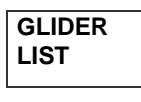

**1 i** Mit den **II**, ↓ Tasten wählen sie eine Unterfunktion aus

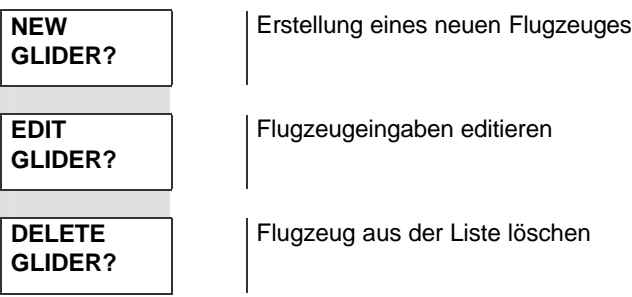

\* Mit der OK- Taste bestätigen sie eine Funktion und bearbeiten diese weiter

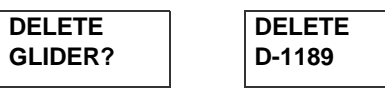

v Drücken sie die ESC- Taste zum verlassen dieser Funktion

#### **3.3.7 Uhrzeit und Aufzeichnungsintervall**

v Mit der OK-Taste öffnen sie die Zeit- Funktionen

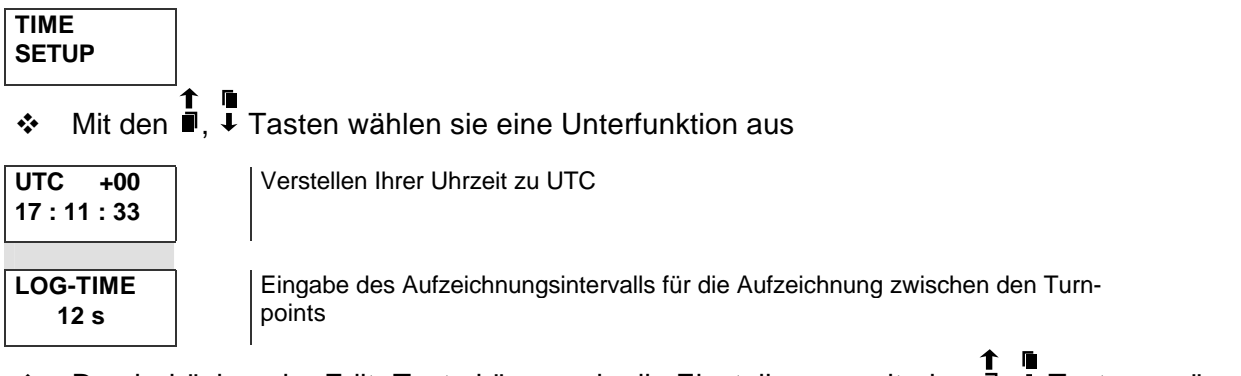

\* Durch drücken der Edit- Taste können sie die Einstellungen mit den  $\blacksquare$ ,  $\blacksquare$  Tasten verändern

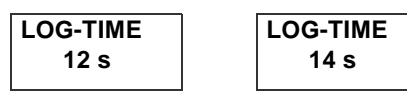

\* Mit der OK-Taste bestätigen und die ESC- Taste drücken zum verlassen dieser Funktion

#### **3.3.8 Die Einstellung der Beobachtungsbereiche**

v Mit der OK-Taste öffnen sie die OBSERV- Funktionen

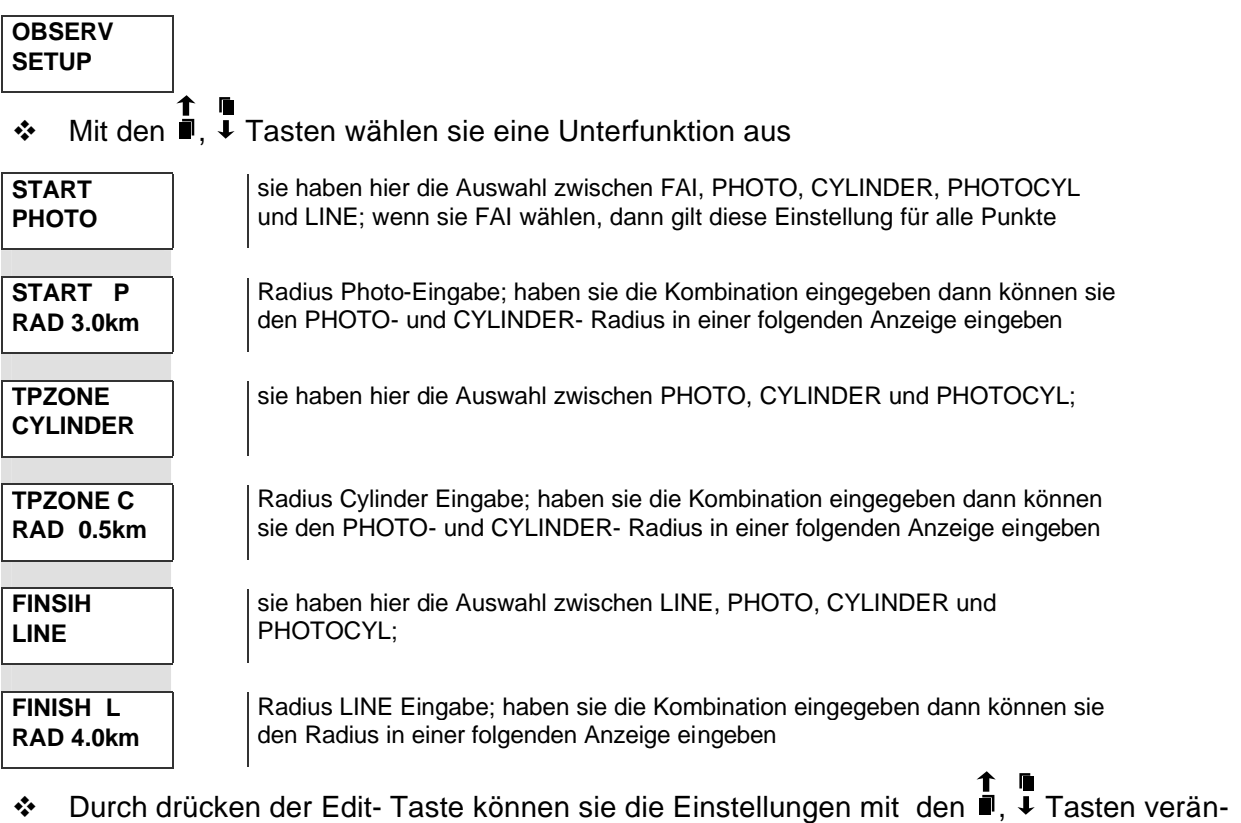

dern

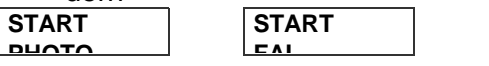

## **PosiGraph** *Handbuch* SDI Franz Pöschl GmbH

**PHOTO FAI**

v Mit der OK-Taste bestätigen und die ESC- Taste drücken zum verlassen dieser Funktion

#### **3.3.8.1 Beobachtungsbereich Startlinie**

Nach dem Überfliegen der Startlinie haben sie 30 Sekunden Zeit die Mark- Taste zu drücken. Durch drücken der Mark- Taste wir auf den ersten Turnpoint umgeschaltet. Die Eingabe für den

Linienradius erkennen sie am "L" hinter START.

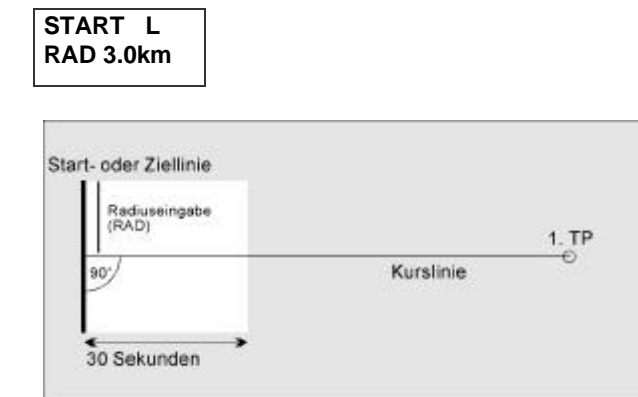

#### **3.3.8.2 Beobachtungsbereich Photo- und Cylindereingabe**

Für den Photo- und Cylinderbereich können sie zwei verschiedene Radien eingeben.

v Photobereich; die Radiuseingabe für den Photobereich erkennen sie am "P" hinter START;

geben sie den Wert "0" als Radius ein, dann haben sie einen offenen Photosektor, siehe FAI-Eingabe

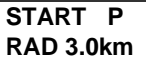

v Cylindereingabe; die Radiuseingabe für den Cylinderbereich erkennen sie am "C" hinter START.

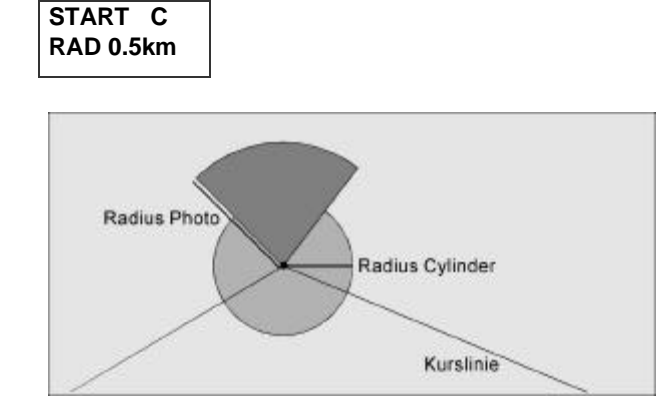

### **3.3.8.3 Beobachtungsbereich FAI**

Bei der Eingabe FAI stellen sie für alle Punkte der Task einen offenen Photosektor ein

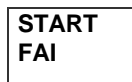

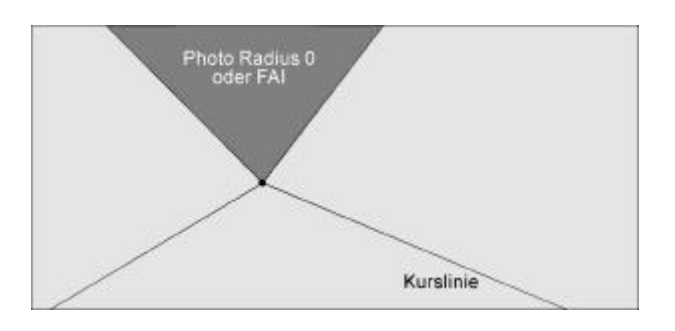

## **3.3.9 Konfiguration der Schnittstelle**

v Mit der OK-Taste öffnen sie die Schnittstellen-Funktionen

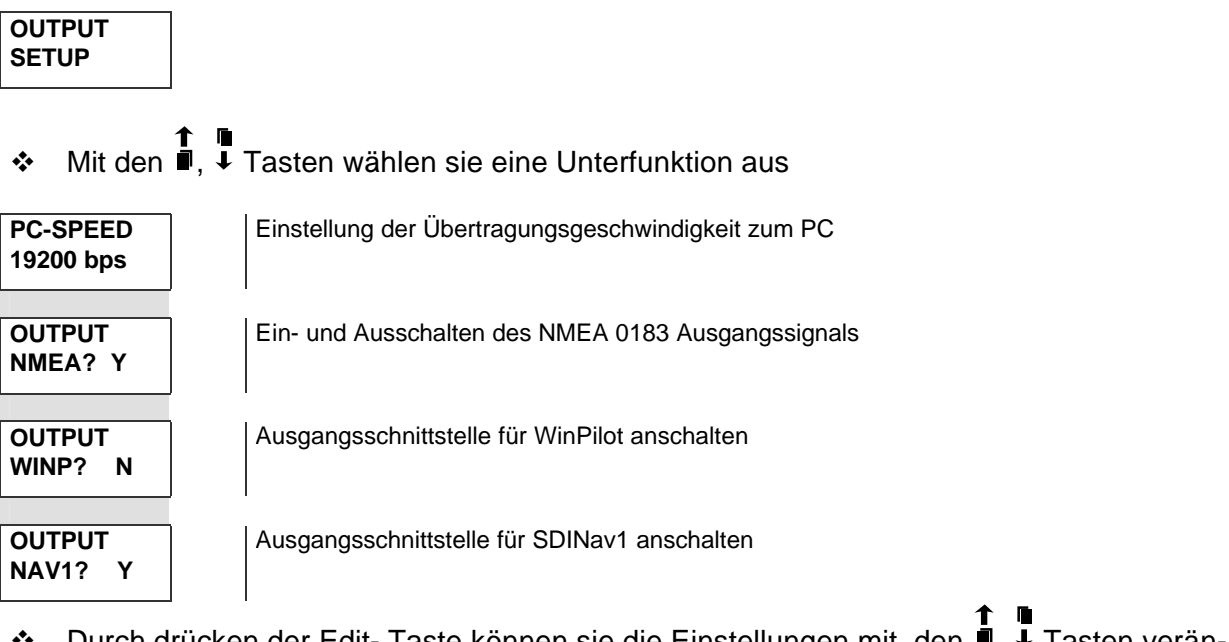

❖ Durch drücken der Edit- Taste können sie die Einstellungen mit den <sup>1</sup>, ↓ Tasten verändern

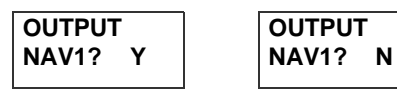

v Drücken sie die ESC- Taste zum verlassen dieser Funktion

#### **3.3.10 Konfiguration des Startvorgangs**

Mit dieser Einstellung können sie den Abfragevorgang nach dem Einschalten einstellen v Mit der OK-Taste öffnen sie die START-Funktionen

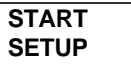

v Auswahl der Unterfunktionen gibt es hier nicht

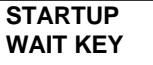

Es gibt die Möglichkeit der Verzögerten Weiterschaltung - 5, 10, 15, 20 Sekunden oder die Abfrage der OK-Taste;

v Durch drücken der Edit- Taste können sie die Einstellungen verändern

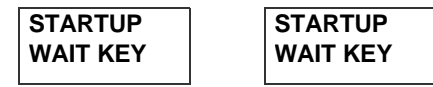

v Drücken sie die ESC- Taste zum verlassen dieser Funktion

#### **3.3.11 Einstellung der Maßeinheiten**

v Mit der OK-Taste öffnen sie die Maßeinheiten- Funktionen

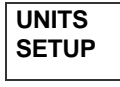

**1 f** in mit den **in** Tasten wählen sie eine Unterfunktion aus<br>**❖** Mit den II, ↓ Tasten wählen sie eine Unterfunktion aus

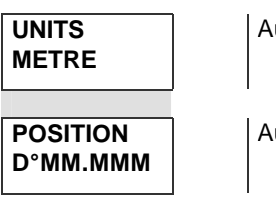

Auswahl der Meter- oder Feet-Anzeige

Auswahl der Anzeige der Position in 1/1000 Minuten oder Sekunden

v Durch drücken der Edit- Taste können sie die Einstellungen verändern

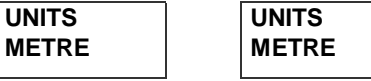

v Drücken sie die ESC- Taste zum verlassen dieser Funktion

#### **3.3.12 Passwort für Herstellereingaben**

Das Passwort Setup dient nur für eingaben vom Hersteller.

**PASSWORD 00000**

## **4 Der erste Flug**

#### **4.1 Welche Einstellungen sind bereits fest**

- v Die Motorgeräusche, ENL werden immer mit aufgezeichnet.
- v Drücken sie die Marker-Taste, dann wird für 30 Sekunden im Sekundentakt eine Position aufgezeichnet.
- \* In der Nähe von Beobachtungsbereichen, PHOTO, CYLINDER, usw., wird im Sekundentakt eine Position aufgezeichnet.

#### **4.2 Die Flugaufgabe**

Bevor sie mit dem PosiGraph Flüge aufzeichnen, müssen sie einiges für den ersten Flug vorbereiten. Als kleine Übung geben wir gemeinsam eine Aufgabe, den Piloten und das Flugzeug ein. Anschließend Starten wir die Aufgabe.

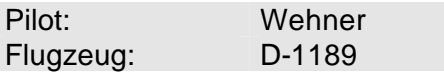

Die Aufgabe oder auch als TASK bezeichnet ist folgendes FAI-Dreieck:

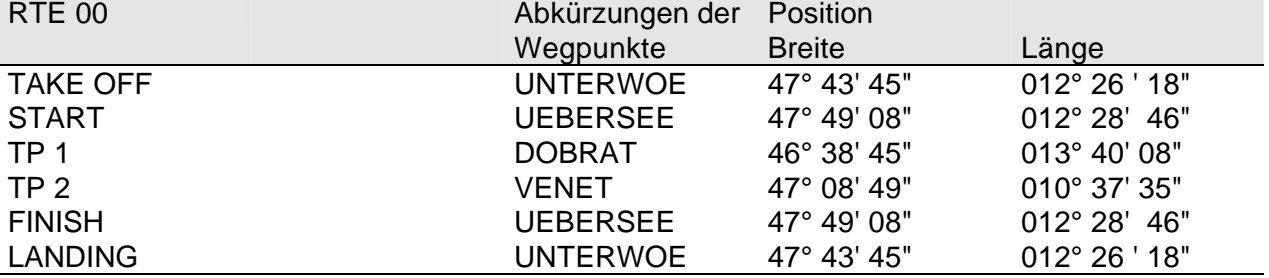

- ÿ Gestartet wird in UNTERWOE mit einem Flugzeugschlepp; TAKE OFF UNTERWOE
- ÿ Der Startpunkt für die Aufgabe ist UEBERSEE; START UEBERSEE
- ÿ Der erste TP ist DOBRAT; TP1 DOBRAT
- > Zweiter TP ist VENET; TP2 VENET
- ÿ Zielpunkt ist UEBERSEE; FINISH UEBERSEE
- ÿ Der Landeplatz ist wieder UNTERWOE; LANDING UNTERWOE

## **PosiGraph** *Handbuch* SDI Franz Pöschl GmbH

Version 3.0 vom 02.01.2001

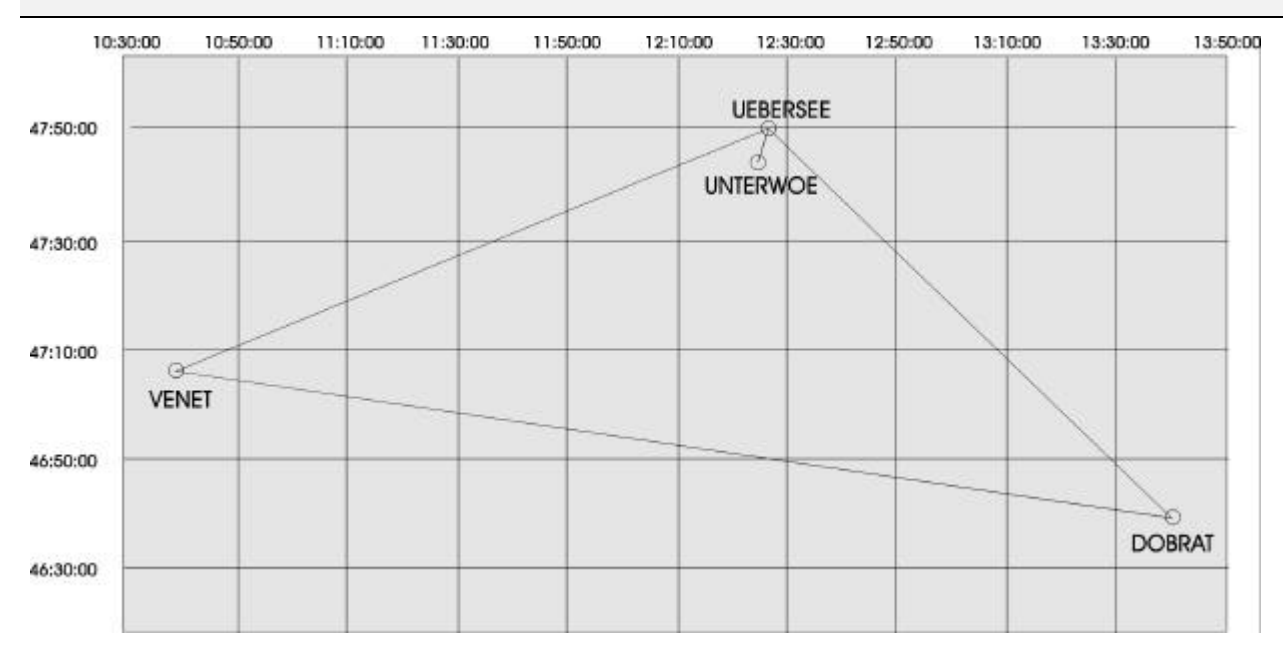

#### **4.3 Die automatischen Anzeigen nach dem Start**

v Stecken sie das Kabel mit dem 220V Netzgerät an. Der PosiGraph schaltet sich von selbst ein. Der automatische Ablauf über das Systeminfo beginnt.

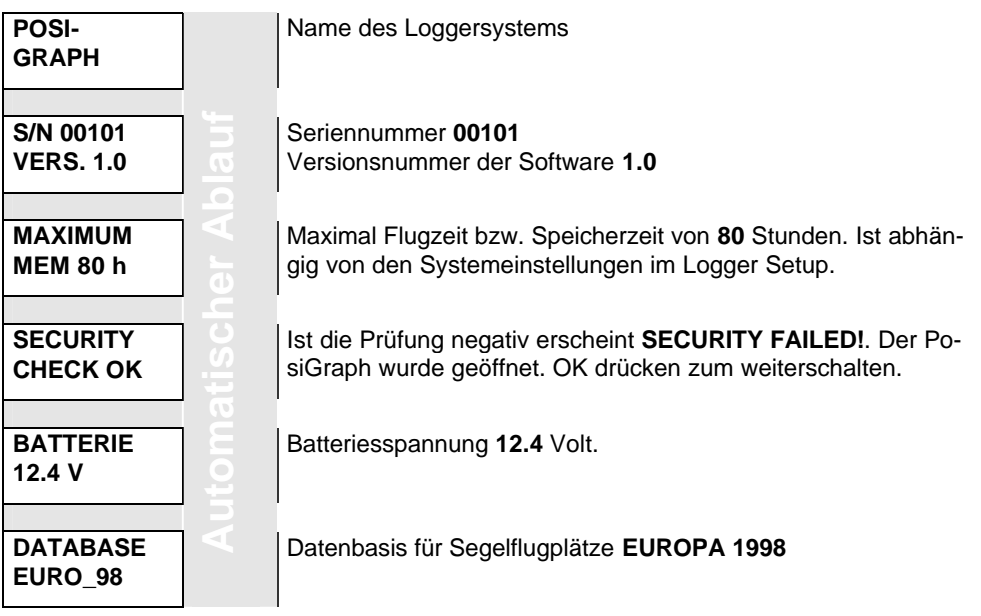

#### **4.4 Die Eingaben von Höhe, Pilot, Flugzeug und Aufgabe (Task)**

Nach dem Systeminfo beginnt die Abfrage über die momentane Höhe. Diese eingegebene Höhe hat keine Auswirkung auf die aufgezeichnete Höhe. sie dient lediglich zu Korrektur der Höhenanzeige auf der Anzeige nach dem momentanen Druck.

#### **4.4.1 Eingabe der Höhe**

**ALTITUDE 550 m <sup>1</sup>** ■<br>Verändern sie jetzt mit den ■, ↓ Tasten die Höhe \* Warten oder weiter mit der OK- Taste. Warten nur, wenn sie im START SETUP eine Zeit für SARTUP/DELAY eingegeben haben.

#### **4.4.2 Eingabe des Piloten**

**PILOT UNKNOWN**

- v Wenn sie bereits Piloten in der Pilotenliste haben, dann können sie diesen mit den , Tasten auswählen und mit der OK-Taste bestätigen.
- v Gibt es noch keine Pilotenliste, dann drücken sie die Edit-Taste.
- $\bullet$  Mit den  $\overline{\bullet}$ .  $\overline{\bullet}$  Tasten wählen sie eine Unterfunktion aus

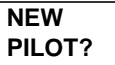

Erstellung eines neuen Piloten

\* Mit der OK- Taste bestätigen sie eine Funktion und geben einen Pilotennamen mit den , , *,* Tasten

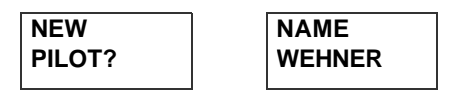

v Mit der OK- Taste zweimal bestätigen

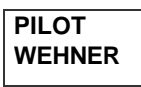

v Wenn der Pilotname jetzt stimmt, dann drücken sie noch mal die OK- Taste

#### **4.4.3 Eingabe des Flugzeuges**

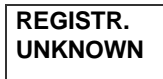

- \* Wenn sie bereits Flugzeuge in der Flugzeugliste haben, dann können sie diesen mit den **i**.  $\overline{P}$  Tasten auswählen und mit der OK-Taste bestätigen.
- 
- Gibt es noch keine Flugzeugliste, dann drücken sie die Edit-Taste.
- **1 f** in **Tasten wählen sie eine Unterfunktion aus**<br>Mit den II, ↓ Tasten wählen sie eine Unterfunktion aus

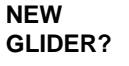

Erstellung eines neuen Flugzeuges

\* Mit der OK- Taste bestätigen sie die Funktion und geben Ihre Flugzeugregistrierung mit den  $\mathbf{\bar{P}}$ ,  $\mathbf{\bar{F}}$ ,  $\mathbf{\bar{F}}$ ,  $\mathbf{\bar{F}}$  Tasten ein; usw.; jede Eingabe bestätigen sie mit der OK-Taste

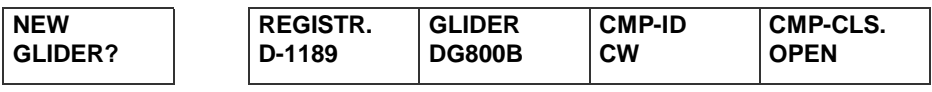

v Mit der OK- Taste zweimal bestätigen

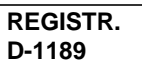

v Wenn die Flugzeugregistrierung jetzt stimmt, dann drücken sie noch mal die OK- Taste

#### **4.4.4 Eingabe der Aufgabe (Task)**

Bevor sie eine Aufgabe erstellen können, brauchen sie Turnpoints im PosiGraph die sie im Setup oder am PC erstellen müssen. Wir erstellen diese Turnpoints im Setup. Wenn sie bereits die Turnpoints eingegeben haben die sie benötigen, dann können sie die Aufgabe über NEW/TASK eingeben. Der Vorgang ist der gleiche wie bei Eingabe einer neuen Route nur mit den zusätzlichen Punkten TAKE OFF und LANDING.

#### **4.4.4.1 Eingabe der Turnpoints aus der APT- Liste**

Der erste Turnpoint ist ein Flugplatz und den kopieren wir aus der APT- Liste in die Turnpoint-Liste

\* Drücken sie die OK-Taste damit sie auf die Navigationsseiten kommen und dann die Edit-Taste zum öffnen der Setup- Liste.

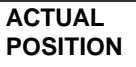

<sup>◆</sup> Anschließend wählen sie mit den ■, ↓ Tasten TP/LIST aus

**TP LIST**

**in**<br>Victory APT/TP LIST? auswählen; ↓ Tasten COPY APT/TP LIST? auswählen;

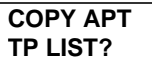

\* Mit der OK- Taste bestätigen sie die Funktion und wählen den zu kopierenden APT mit 1 **· ■ ← →**<br>■. ↓, ·■, ■ · Tasten aus; usw.; jede Auswahl bestätigen sie mit der OK-Taste

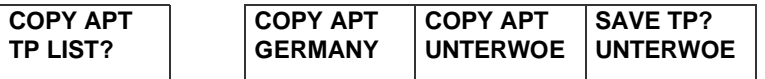

v Mit der OK- Taste bestätigen sie die Auswahl

#### **4.4.4.2 Eingabe eines neuen Turnpoints**

Nachdem sie den Turnpoint UNTERWOE aus der APT- Liste in die Turnpoint- Liste kopiert haben, erscheint wieder die Funktion COPY APT/TP LIST?

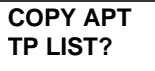

 $\div$  Mit den  $\overline{\mathbb{I}}$ .  $\overline{\mathbb{I}}$  Tasten NEW/TP? auswählen

```
NEW
TP?
```
\* Mit der OK- Taste bestätigen sie die Funktion und geben Ihren Turnpointnamen mit den

, , *,* Tasten ein; usw.; jede Eingabe bestätigen sie mit der OK-Taste

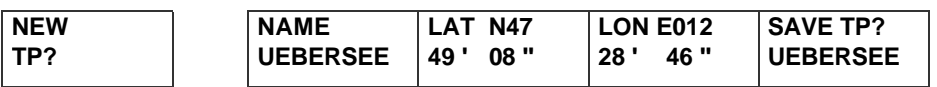

v Mit der OK- Taste bestätigen sie die Eingabe

Mit der gleichen Vorgangsweise geben sie nun alle restlichen Turnpoints ein.

#### **4.4.4.3 TASK als Route vorbereiten**

Als nächstes bereiten wir eine TASK vor. Einen TASK können sie am PC oder im PosiGraph erstellen. Wenn sie den TASK mit dem PC über EDIT FLIGHT INFO erstellen, haben sie die Möglichkeit den TAKE OFF- und den LANDING- Wegpunkt einzugeben. Außerdem können sie den Piloten und das Flugzeug eingeben. Die Eingabe mit **EDIT FLIGHT INFO** wird automatisch als **TASK** übernommen.

Wir möchten aber eine TASK mit dem PosiGraph erstellen bzw. bereits über eine Routeneingabe vorbereiten. Nach der Eingabe der TP's befinden wir uns im TP-Menü auf NEW TP. Um das TP-Menü zu verlassen drücken sie kurz die ESC- Taste.

Die Anzahl der TP's ist beim Dreieck 2 TP. Der TAKE OFF und das LANDING werden in der RTE im PosiGraph nicht gespeichert.

v Wenn sie sich noch in der SETUP- Liste sind, dann wählen sie mit den ■, ↓ Tasten RTE/LIST aus

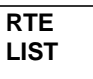

**d n**<br>Mit der OK- Taste bestätigen und mit den **I**, ↓ Tasten NEW/RTE? auswählen;

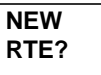

\* Mit der OK- Taste bestätigen sie die Funktion und geben die Anzahl der Turnpoints ein

T ■<br>■, ¥ Tasten ein; usw.; jede Eingabe bzw. Auswahl bestätigen sie mit der OK-Taste

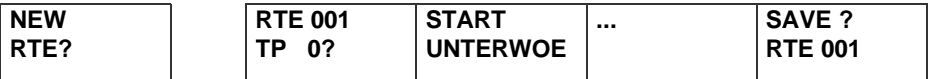

v Mit der OK- Taste bestätigen sie die Eingabe

Wenn sie jetzt die Task eingeben wollen, dann müssen sie den PosiGraph neu starten. Vorher können sie aber noch wichtige Einstellungen erledigen.

#### **4.4.4.4 Uhrzeit und Beobachtungsbereich eingeben**

Als nächstes wollen wir die Uhrzeit **UTC** und den Beobachtungsbereich (Fotozone) einstellen, damit Ihr Logger weiß, wann sie an den Wendepunkten angekommen sind.

\* Rufen sie die Setup-Liste mit der Edit- Taste auf und wählen sie die Funktion T **II**<br>TIME/SETUP mit den **II**, ↓-Tasten aus.

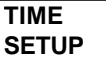

• T ■<br>Mit der OK-Taste öffnen sie die Zeit- Funktionen; mit den ■, ↓ Tasten wählen sie zuerst die UTC Zeiteinstellung aus.

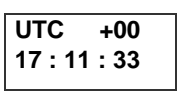

❖ Durch drücken der Edit- Taste können sie die Einstellungen mit den ■, ↓ Tasten verän-

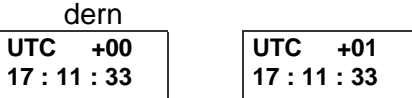

v Mit der OK- Taste bestätigen sie die Eingabe

Jetzt stellen wird die Aufzeichnungszeit auf 4 Sekunden.

❖ mit den ■. ↓ Tasten wählen sie die Aufzeichnungszeit aus

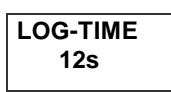

 $\cdot \cdot$  Durch drücken der Edit- Taste können sie die Einstellungen mit den  $\mathbb{I}$ ,  $\overline{\cdot}$  verändern

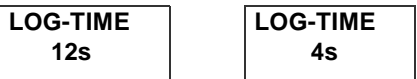

- v Mit der OK- Taste bestätigen sie die Eingabe
- v Drücken sie die ESC- Taste zum verlassen dieser Funktion

#### **4.4.4.5 Beobachtungsbereiche einstellen**

Bevor wir diese Beobachtungsbereiche eingeben, sollten sie sicher wissen nach welchen Wettbewerbsregeln sie die Aufgabe Fliegen möchten. Bei unserer Aufgabe haben sie eine Start- und Finishlinie mit 2 km und an den Turnpoints einen 0.5 km Cylinder mit einem 3 km Photo.

**t** ∎<br>Wählen sie mit den **I**I, ↓ Tasten die Funktion OBSERV/SETUP aus

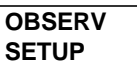

v Mit der OK-Taste öffnen sie die OBSERV- Funktionen

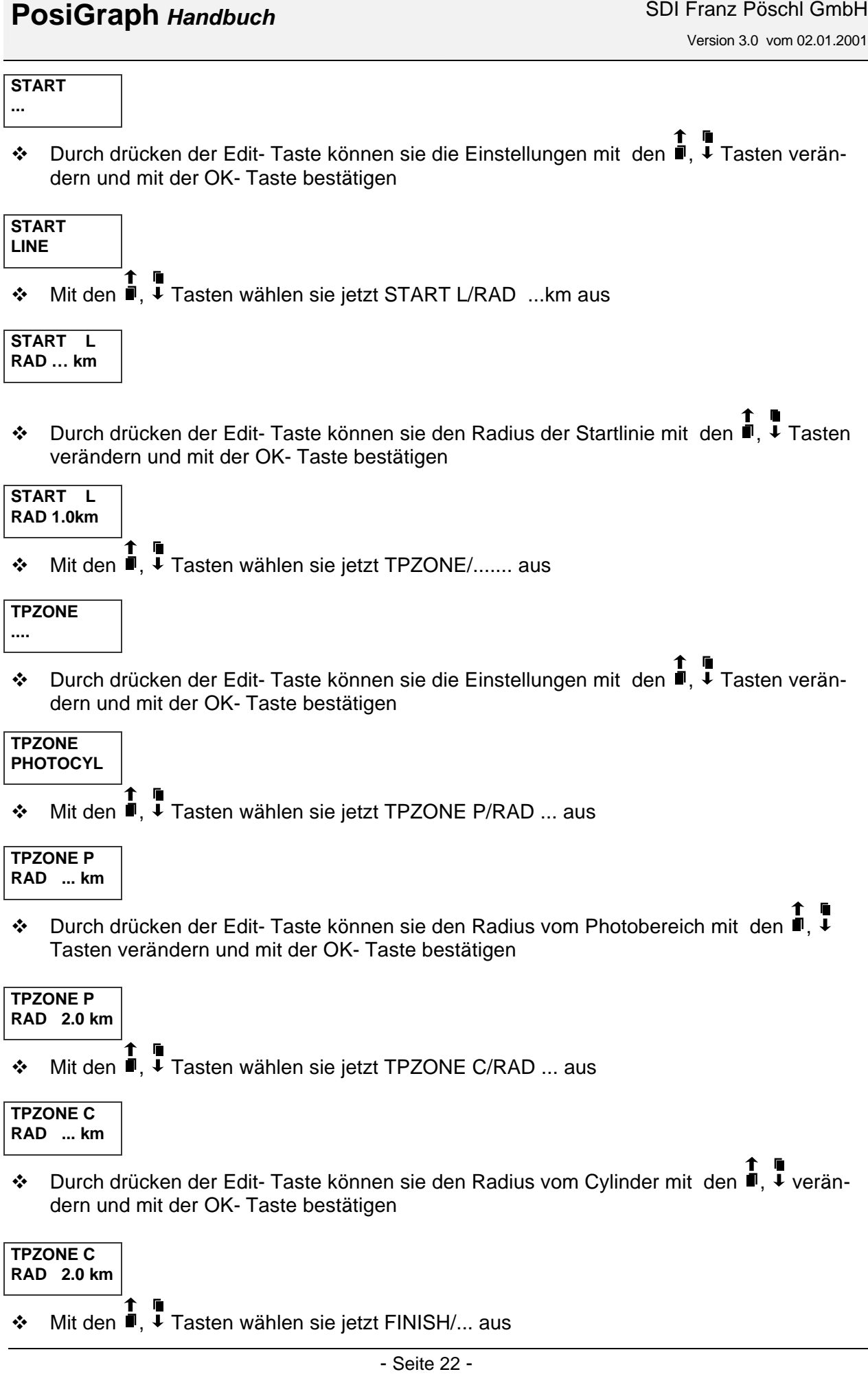

**FINISH …**

◆ Durch drücken der Edit- Taste können sie die Einstellungen mit den ■, ↓ Tasten verändern und mit der OK- Taste bestätigen

**FINISH LINE**

 $\div$  Mit den  $\dot{I}$ ,  $\ddot{I}$  -Tasten wählen sie jetzt FINISH/RAD ...km aus

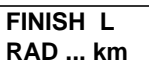

v Durch drücken der Edit- Taste können sie den Radius der Ziellinie mit den , Tasten verändern und mit der OK- Taste bestätigen

**FINISH L RAD 1.0 km**

#### **Jetzt haben sie alle Beobachtungsbereiche eingestellt.**

#### **4.4.4.6 Aktivierung der Task**

So jetzt haben sie alle Eingaben bis auf die Aktivierung der Task erledigt. sie stecken nun den PosiGraph Aus und wieder Ein. Geben sie die Abfragen Höhe, Pilot und Flugzeug ein. Wenn sie bei TASK/NOT PROG angekommen sind, drücken sie die Edit- Taste.

\* Wenn sie die Edit- Taste gedrückt haben, dann stehen Ihnen vier Funktionen zur Verfügung

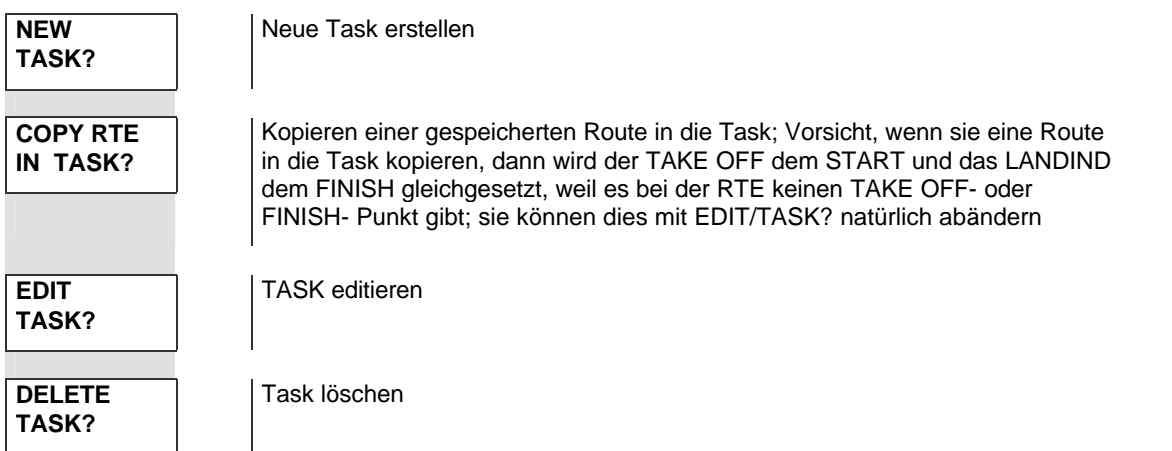

v sie wählen mit den , Tasten COPY RTE/IN TASK? aus und drücken die OK-Taste

**COPY RTE 001**

**t** ∎<br>Mit den I, ↓ Tasten wählen sie die gewünschte Route aus und bestätigen diese mit der ↓ OK-Taste

**<sup>❖</sup>** Mit den  $\cdot$  Tasten können sie die Task noch mal durchblättern und wenn alles in Ordnung ist mit der OK-Taste bestätigen

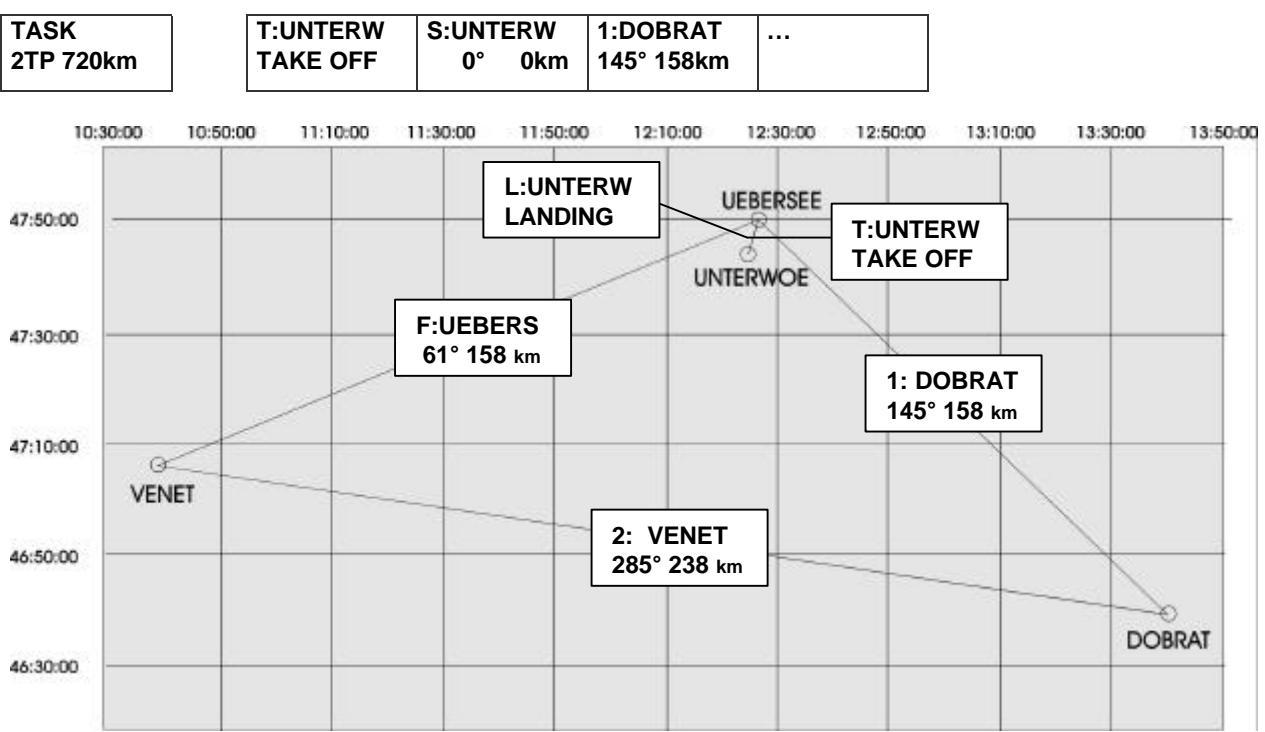

v Mit Betätigung der OK-Taste ist die Task aktiviert; wenn sie bereits genügend Satteliten haben dann springt die Anzeige automatisch auf die zweite Navigationsseite und zeigt Ihnen die Navigationsanzeige zum START an.

**220 t° 120 kh 210 b° 0.9 km**

#### **4.4.4.7 Starten der Task**

- \* Wenn sie in den Beobachtungsbereich vom Startpunkt Einfliegen und der PosiGraph piepst, dann können sie durch Drücken der Mark-Taste auf den ersten TP umschalten und die Task starten. Die Mark-Taste muss aber innerhalb des Beobachtungsbereiches gedrückt werden
- v Wenn sie den Start wiederholen möchten, dann können sie über die Goto-Taste und die Funktion GOTO /TASK mit den  $\P$ ,  $\P$ <sup>+</sup> Tasten den Startpunkt neu anwählen und mit der OK-Taste bestätigen.
- v Überfliegen sie die Startlinie, dann haben sie 30 Sekunden Zeit, durch drücken auf die Mark-Taste auf den ersten TP umzuschalten und die Task zu starten.

#### **4.4.4.8 Umschalten der TP's in der Task**

- v Wenn sie in einen Beobachtungsbereich des nächsten TP's Einfliegen, dann schaltet der PosiGraph automatisch zum nächsten TP um.
- $\cdot \cdot$  Üder die Goto-Taste und die Funktion GOTO /TASK können sie mit den **·■** . Tasten einen

Punkt der Task auswählen und mit der OK-Taste bestätigen.

#### **4.4.4.9 Nach der Landung**

\* Nach dem Landen sollten sie den PosiGraph noch für 3 Minuten eingeschaltet lassen und die Antenne nicht abstecken! In dieser Zeit wird der komplette Flug gespeichert.

## **5 Auswerten der Flüge**

#### **5.1 Die Flüge aus dem PosiGraph laden**

- v Verbinden sie den PosiGraph mit dem Stromversorgungskabel mit 220 Volt und dem PC.
- v Starten sie das PC- Programm mit **LXFAI** im Programmverzeichnis **SDI**.
- v Stellen sie im Setup **S** Ihre serielle Schnittstelle ein.
- v Drücken sie die Taste **T**. Das Transfer- Menü öffnet sich.

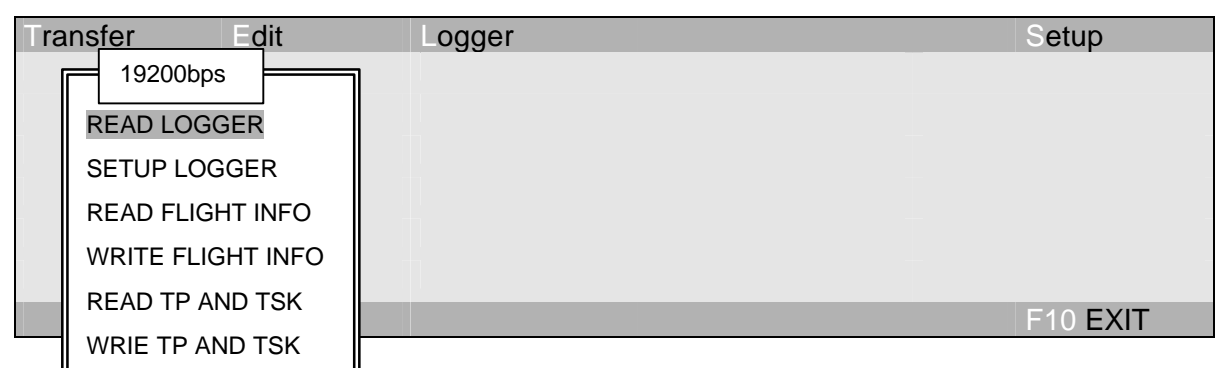

- v Wählen sie mit den Cursortasten **ßÝ** die Funktion **READ LOGGER** und bestätigen sie dies mit der ENTER- Taste **¿**.
- v Wählen sie nun mit den Cursortasten **ßÝ** aus der Liste den Flug aus, welchen sie vom PosiGraph laden möchten. Mit **INS**- bzw. **Einfg**- Taste können sie die Flüge markieren. Durch Drücken der **F2**- Taste werden diese vom PosiGraph geladen. Mit der **ESC**- Taste verlassen sie das Menü.
- v **Wichtig!** Sollten sie mit dem Programm in einem Windows- DOS- Fenster arbeiten und Probleme mit der Übertragung haben, z.B. Fehler, dann starten sie das Programm unter DOS oder verkleinern sie die Übertragungsgeschwindigkeit unter Setup im PosiGraph und im PC.

#### **5.2 Auswertung der Flüge am PC**

sie haben bereits wie unter 6.3 die Flüge aus dem PosiGraph geladen und wollen jetzt mit dem PC- Programm den Flug auswerten und im IGC- Format zum Auswerter schicken.

- v Beenden sie alle Anwendungen im Programm mit der ESC- Taste. Drücken sie die **L** Taste zum Öffnen des Logger- Menüs. Wählen sie mit den Cursortasten **ßÝ** VIEW BINARY aus und drücken sie die ENTER- Taste **¿**. Wählen sie wieder mit den Cursortasten **ßÝ**den Flug aus und bestätigen sie diesen mit der ENTER- Taste **¿**.
- \* sie haben nun mehrere Möglichkeiten sich den Flug anzusehen. Beachten sie bei der Auswahl die untere Leiste mit den Funktionstasten.
- v Zur Konvertierung des Fluges in das IGC-Format drücken sie die **F5** Taste. Verlassen sie anschließend mit der ESC- Taste VIEW BINARY und wählen sie VIEW LOGGER aus.
- v In VIEW LOGGER drücken sie nach dem Laden des Fluges die **F8** Taste zum sichern und tragen vor der Loggerdatei das Verzeichnis mit **a:\** Ihres Diskettenlaufwerks ein. Wenn sie

jetzt die ENTER- Taste **¿** drücken, dann wird dieser Flug im IGC- Format auf Ihre Diskette übertragen.

#### **5.3 Dokumentation der Flüge**

Der PosiGraph ist für alle Wettbewerbe zugelassen. Trotzdem müssen sie sich bei der Dokumentation Ihrer Flüge nach den jeweiligen Wettbewerbsbedingungen richten. Bitte informieren sie sich deshalb vorher!

## **6 Die Navigationsanzeigen**

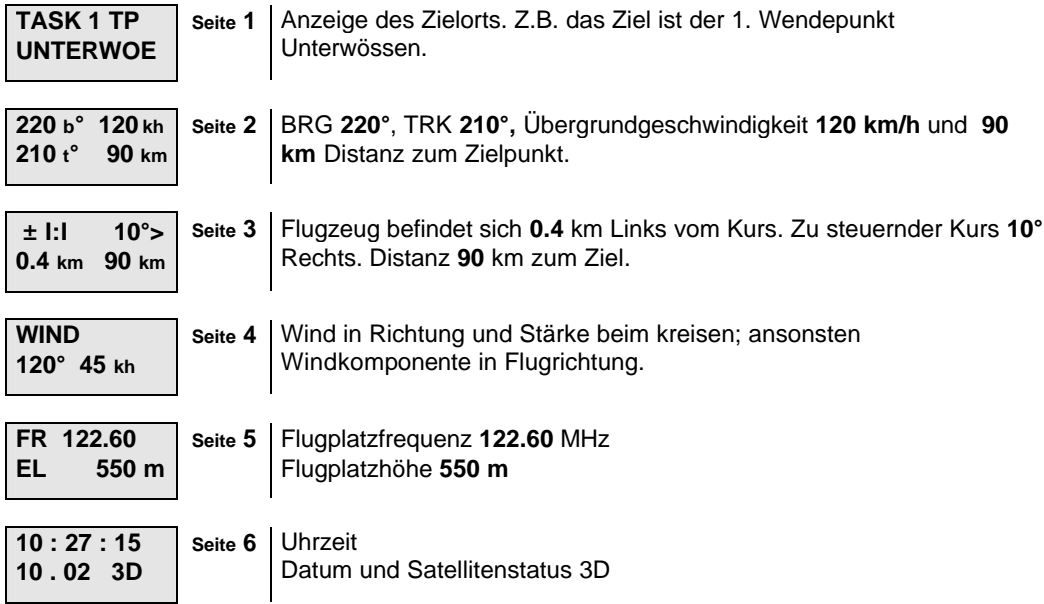

## **6.1 Zusatzinfo zur Navigationseite 3 mit Startlinie**

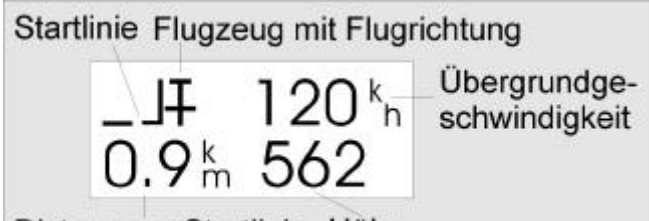

Distanz zur Startlinie Höhe

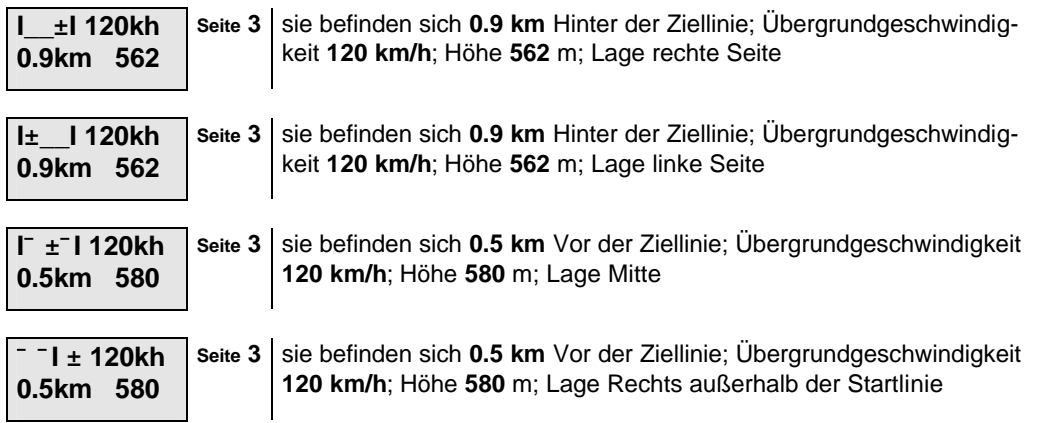

## **7 Das PC- Programm**

#### **7.1 Installieren des Programms**

- v Stecken sie die Diskette in das Diskettenlaufwerk.
- v Wechseln sie auf Ihr Diskettenlaufwerk. Geben sie **Install** ein und drücken sie die ENTER-Taste **¿**.
- v Geben sie das Programm Verzeichnis (program directory) an, z.B. **C:\SDI** und drücken sie die **F10**- Taste. Das Programm wird installiert.
- v Am Ende der Installierung werden sie nach dem Bildschirm und dem Drucker befragt. Zwischen Bildschirm- und Druckereinstellung wechseln sie mit den Curosrtasten **ßÝ**. Die Drucker oder den Bildschirm wählen sie mit der Leertaste (**Space**) aus. Haben sie den Drucker und den Bildschirm eingestellt, dann drücken sie die **ESC-** Taste und nochmals die ENTER- Taste **¿**.

Das Programm ist jetzt fertig installiert!

#### **7.2 Starten des Programms**

v Wechseln sie in Ihr Programm Verzeichnis z.B. **C:\SDI**. Geben sie LXFAI ein und drücken sie die ENTER- Taste **¿**. Das Programm wird gestartet.

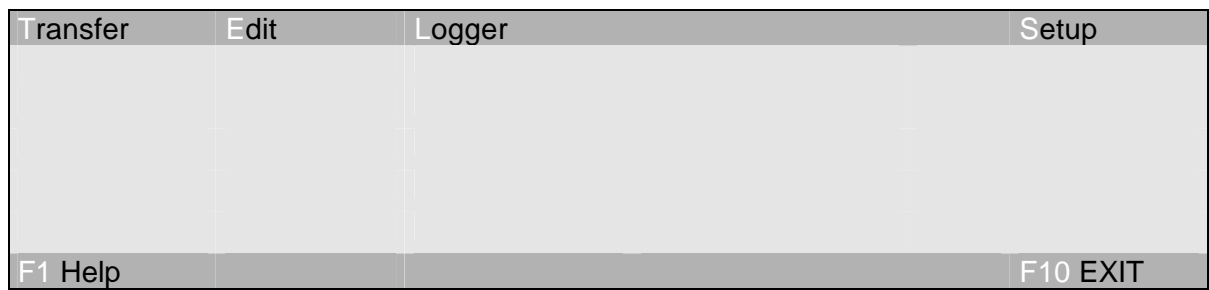

- **❖ ransfer** steht für die Übertragung von Daten zum und vom PosiGraph, sie rufen das Menü durch den Tastendruck **T** auf. sie verlassen das Menü durch Drücken der **ESC**- Taste. **Edit** dient zum Erstellen einer Aufgabe über EDIT FLIGHT INFO, zum Erstellen von Wendepunkten **TP** über TURNING POINTS und zum Erstellen von Routen **RTE** über TASK. sie rufen das Menü durch den Tastendruck **E** auf. sie verlassen das Menü durch drücken der **ESC**- Taste. Über ogger können sie sich die Binär- oder IGC- Datei Ihres Fluges ansehen. sie rufen das Menü durch den Tastendruck **L** auf. sie verlassen das Menü durch Drücken der **ESC**- Taste. **etup** dient zur Konfiguration des Programms. Mit der - Taste erhalten sie zu dem aufgerufenen Menü Hilfeinformationen. Mit der **Faste beenden** sie das Programm.
- $\div$  Bitte achten sie immer auf die untere Leiste mit den Funktionstasten und auf die Hilfeinformationen über die F1- Taste. Sollten sie trotzdem irgendwo Probleme haben, dann drücken sie die ESC- Taste zum Verlassen des Menüs.
- v Für Wettbewerbe können sie auch die Anwendung **Score** benutzen.

## **8 Der Einbau**

#### **8.1 Der mechanische Einbau**

Die Halterung sollte sicher befestigt sein. Wählen sie eine Stelle, wo die Montage die Flugsicherheit nicht beeinträchtigen kann. Denken sie daran, daß auch ein Haubennotabwurf durch die Montage nicht behindert werden darf. Im Zweifelsfall lassen sie die Montage von einem Luftfahrttechnischen Betrieb durch-

führen oder kontrollieren.

## **PosiGraph** *Handbuch* SDI Franz Pöschl GmbH

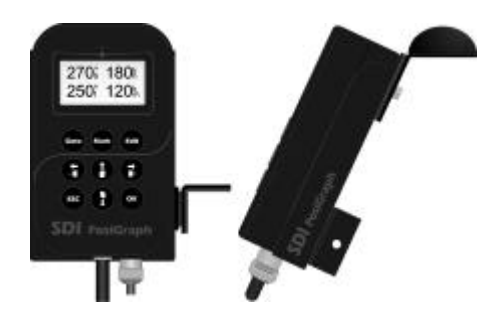

Versichern sie sich bitte nach erfolgter Montage bei eingeschobenem PosiGraph, daß keine Bedienungshebel des Flugzeuges behindert oder blockiert werden, sowie daß keine Beeinträchtigung der Flugsicht auftritt.

#### **8.2 Elektrischer Anschluß**

Alle Kabel müssen so verlegt werden, daß sie keine Bedienungshebel oder sonstige Funktionen des Flugzeuges behindern können.

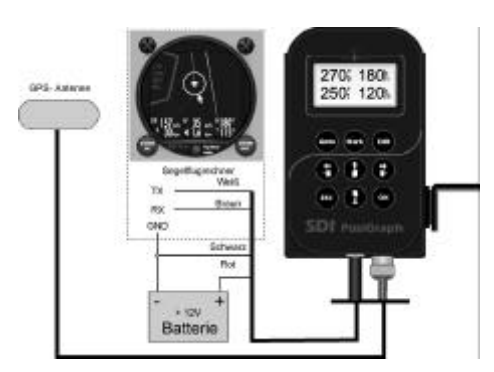

Die Zuleitung des **Batterieanschlußkabels** muß mit einer **Feinsicherung von 500mA** abgesichert werden.

## **9 Technische Daten**

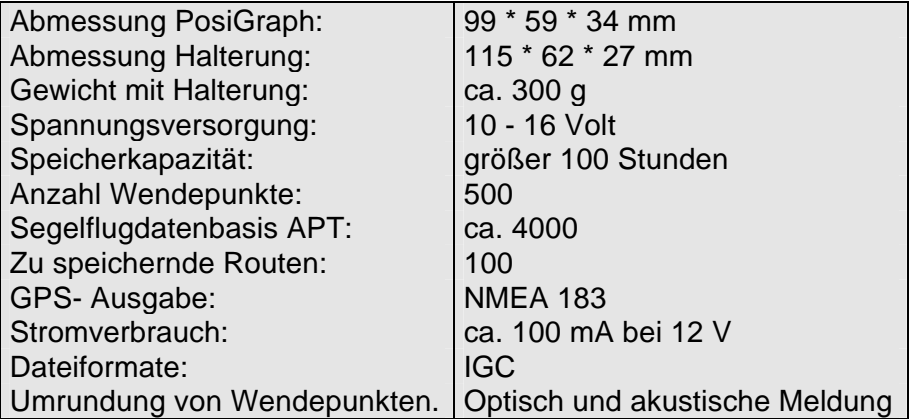

## **10 Garantie**

Es gelten die allgemeinen Lieferbedingungen für Erzeugnisse und Leistungen der Elektroindustrie. Wir gewähren auf unsere Geräte 2 Jahr Garantie. Als Garantienachweis ist die Kaufrechnung aufzubewahren. Voraussetzung für jeglichen Garantieanspruch ist die pflegliche

Behandlung des Gerätes und das Beachten der im Handbuch beschriebenen Einbau- und Bedienungsvorschriften.

Grundsätzlich übernehmen wir keinerlei Haftung und Folgekosten die durch Ausfall oder den Einbau unserer Geräte entstehen könnten. Wir weisen besonders darauf hin, daß dieses Gerät eine vom LBA verlangte Grundinstrumentierung nicht ersetzt.

Der PosiGraph dient zur Aufzeichnung des Flugweges.

#### **11 Entwicklung und Vertrieb**

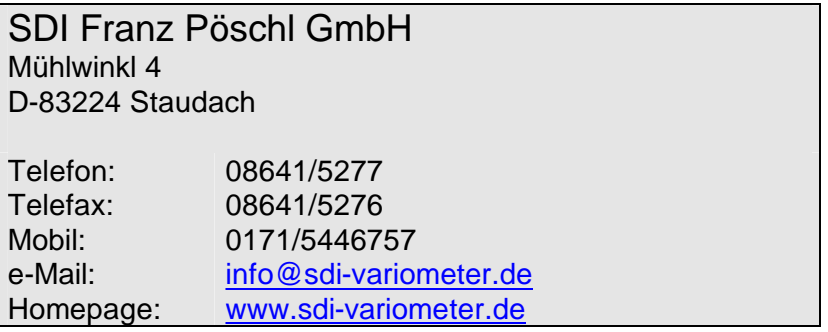

## **12 IGC-Zulassung**

THE FAI INTERNATIONAL GLIDING COMMISSION (IGC) GLOBAL NAVIGATION SATELLITE SYSTEM (GNSS) FLIGHT RECORDER (FR) APPROVAL COMMITTEE (GFAC)

FAI web site: http://www.fai.org<br>IGC web site: http://www.fai.org IGC web site: http://www.fai.org/gliding<br>IGC GNSS web site: http://www.fai.org/glid http://www.fai.org/gliding/gnss IGC GNSS site for software: ftp://www.fai.org/gliding/software/gps/pc

To: FAI for IGC email mailing list Internet newsgroup rec.aviation.soaring IGC GNSS web site under "List of Approvals"

Copy: Manufacturer concerned

8 March 1999

IGC-APPROVAL FOR GNSS FLIGHT RECORDER STREAMLINE DIGITAL INSTRUMENTS - SDI PosiGraph MODEL 1.0

## **PosiGraph** *Handbuch* SDI Franz Pöschl GmbH

This document gives formal approval for this GNSS FR equipment to be used for validation of flights under the FAI Sporting Code Section 3 p(Gliders and Motor Gliders) for FAI badge and record flights, subject to the conditions and notes given later. It is posted on the FAI/IGC GNSS web site given at the top of this page. FAI reserves the right to alter the terms of this approval.

GFAC tests are concerned primarily with data accuracy, security, data transfer, and conversion to and conformity with the standard \*.IGC file format. Other aspects of the equipment may not be tested and are a matter between the FR manufacturer and customers.

The attention of NACs, Officials and Pilots is drawn to the latest edition of the FAI Sporting Code Section 3, including amendments. Annex A to this code deals with competition matters, Annex B deals with equipment used in flight validation, and a separate document published by FAI is entitled "Technical Specification for IGC-Approved Flight Recorders". Copies of all of these documents may be obtained from the FAI/IGC web sites listed above and hyperlinks are provided from the gliding/gnss page.

It is recommended that a copy of this approval including its annexes is kept with each unit of the equipment.

Manufacturer: Streamline Digital Instruments (SDI), Muelwinkl 4, D-83224 Staudach, Germany Tel: +49 8641 5277 Fax: +49 8641 5276 Email: info@sdi-variometer.de Contact: Franz Pöschl

Equipment: The PosiGraph is the same size and shape as the LX Navigation Colibri but is designed to a specification from SDI, and has different connectors.

Hardware: Version 1.0 or later, as shown on the LCD on start up. The FR consists of a rectangular metal case about 99 x 59 x 34 mm, and weighs about 220 grammes. A 30 x 14 mm LCD is on the 99 x 59 mm face together with seven buttons. Two electrical connectors and a BNC bayonet antenna connector are on the end face below the buttons. National regulations may apply to electrical and electronic equipment, such as the EC "CE" mark for compliance with EC directives on EMC and voltages. Compliance with such regulations is not the responsibility of FAI. This equipment is understood to have the EU CE mark.

Firmware: Version 1.0 or later, as shown on the LCD on start up.

Software: SDI DATA, CONV and VALI files Version 5.0 or later. The version number appears on the screen when the file is executed. The file DATA-SDI.EXE is for transferring flight data from the FR to a PC and produces two files for each flight, one in \*.SDI and the other in \*.IGC file format. The file CONV-SDI.EXE is for converting SDI format files o

the IGC format if the original IGC format file is not available. The file VALI-SDI.EXE is for validation by NACs and FAI of the security and integrity of the \*.IGC files, and is also available from the IGC web site. The DATA, CONV, and VALI files are copyright of the FR manufacturer but are freeware, and may be obtained through the FAI site ftp://www.fai.org/gliding/software/gps/pc

#### CONDITIONS OF APPROVAL:

1. Permitted Connections to the Main (FR) Module. The three external connectors are on an end face. They consist of two 8mm diameter female plastic subminiature circular connectors with an IP40 dirt & moistureproof rating; these consist of a three-pin socket for voltage supply, and a 4-pin socket for other electrical signals. The antenna socket is

between the two IP40 sockets and is a 9 mm diameter BNC bayonet. The three sockets can either be connected directly, or through an SDI "shoe" fitting which can be fixed to the glider and into which the FR fits. The FR is fixed to the "shoe" by the BNC bayonet, because the FR antenna connector is long enough to project through a hole in the base of the "shoe" and be secured from the other side. The IP40 sockets on the FR plug into receptors in the shoe, which in turn are connected to two IP40 sockets on the outside of the shoe.

2. Security of the Equipment. GFAC is presently satisfied with the physical and electronic security of this equipment. See para 4 on security seals.

2.1. Installation in a glider: The FR may be fitted anywhere in the glider, subject to paras 2.2 and 3.2. If the GPS antenna is accessible to the crew in flight, no attempt must be made to inject data; any abuse of this may lead to a future requirement to place the antenna out of reach of the flight crew.

 2.2. Motor gliders: The Engine Noise Level (ENL) measuring system is common with that of the LXN Colibri. When the ENL function is enabled (see Annex A for method), the microphone system automatically produces an ENL (Engine Noise Level) value with each fix up to a maximum ENL value of 999. The FR should be positioned in the glider so that it can receive a good amount of engine and/or propellor noise when power is being generated. GFAC has tested the FR in motor gliders with two- stroke and 4-stroke engines, but not with Wankel (rotary)or electric power sources.

2.3. Sealing of data ports and plugs: no present requirement, but no attempt must be made to pass unauthorised data into the FR.

3. Check of Installation in the Glider. There must be incontrovertible evidence that the FR was in the glider for the flight concerned, and was installed in accordance with IGC procedures. This can be achieved either: by observation at takeoff or landing, or by sealing the FR to the glider at any time or date before takeoff and checking the seal after landing.

3.1. Observation of Installation before Takeoff or at Landing. For observation, either a pre-flight check of the installation must be made and the glider must be under continuous observation by an OO until it takes off on the claimed flight, or an OO must witness the landing and have the glider under continuous observation until the FR installation is checked. This is to ensure that the installation is in accordance with the rules, and that another FR has not been substituted before the data is transferred to a PC after flight.

3.2. Sealing to the Glider. If para 3.1 cannot be met, the FR must be sealed to the glider by an OO at any time or date before flight so that it cannot be removed without breaking the seal. The sealing method must be acceptable to the NAC and IGC. Paper seals must be marked in a manner such that there is incontrovertible proof after the flight that seals have not been tampered with, such as by marking with the glider registration, the date, time and OO's name and signature. The use of adhesive plastic tape is not satisfactory for IGC-approved sealing because it can be peeled off and re-fitted. Gummed paper tape is recommended, as used for sealing drum-type barographs. The OO must seal the FR unit to glider parts which are part of the minimum standard for flight. It is accepted that such parts can be removed for purposes such as servicing; such parts include the canopy frame, instrument panel, and centre-section bulkhead fittings. If the FR is sealed to such removable part, if such a part is transferred between gliders, any FR seal for the previous glider must be removed.

4. Security Seals, Physical and Electronic. A silver-coloured tamperevident seal with the European "CE Mark" and the manufacturer's name, is fitted over at least one of the case securing screws. In addition, an internal electronic security mechanism is included and the electronic security check will no longer produce a valid IGC file if the case has been opened. On switching on, after the LCD screen shows the unit model number, if there is a security problem the screen will show "SEAL NOT VALID!" and audible bleeps will be heard which can be cancelled by pressing the ENTer button. If the FR is found to be unsealed either physically or electronically, it must be returned to the manufacturer or his designated agent for investigation and resealing, with a statement of how the unit became unsealed. Whenever any unit is resealed, the manufacturer or agent must carry out positive checks on the internal programmes and wiring, and ensure that they work normally. If any evidence is found of tampering or unauthorised modification, a report must be made by the manufacturer or agent to the Chairman of GFAC and to the NAC of the owner; the IGC approval of that individual unit will be withdrawn until the unit is re-set and certified to be to the IGCapproved standard.

5. Analysis of Flight Data - may be through any analysis programme which is approved by the relevant NAC. For a list of those which use the \*.IGC file format, see the IGC GNSS web site under SOFTWARE). The NAC must check that the \*.IGC file is valid and unaltered, by the use of a copy of the VALI-SDI.EXE file. The VALI file must have originated from the IGC web site or from the FR manufacturer. See Annex B for how to use. 6. Manufacturer's Changes. Notification of any intended change to hardware, firmware or software must be made by the manufacturer to the Chairman of GFAC so that a decision can be made on any further testing which may be required.

Ian Strachan Chairman, IGC GFAC Annexes: A. Notes for owners and pilots B. Notes for Official Observers and NACs

Any Queries to: Chairman IGC GFAC, Bentworth Hall West, Alton, Hampshire GU34 5LA, England Tel: +44 1420 564 195; Fax: +44 1420 563 140; email: ian@ukiws.demon.co.uk

------------------------------------------

Annex A to IGC Approval Dated 8 Mar 1999

NOTES FOR OWNERS AND PILOTS - PART OF IGC APPROVAL FOR SDI PosiGraph 1.0 GNSS FR

To be read together with the main terms of approval to which this is an Annex. It is recommended that a copy of the approval document including annexes is kept with the equipment concerned, for the use of pilots and Official Observers.

Pilot's Responsibility. It is the responsibility of the pilot to ensure or to note the following:

A1. Antenna - That the antenna is positioned in order to give sufficient signal strength for IGC purposes. No deliberate attempt must be made to inject data via the antenna; any abuse of this may lead to a future requirement to position antennas out of reach of the flight crew.

A2. Geodetic Datum. Latitudes and longitudes recorded by the FR are to a fixed Geodetic Datum of WGS84. No pilot action is required except to ensure that other lat/long data such as for start, turn and finish points, is entered also to the WGS84 Geodetic Datum (IGC rule).

A3. Observing the FR installation in the glider. The pilot must ensure that an OO has checked the place of the equipment in the glider and how it is fixed to the glider. If it may be difficult to obtain an OO immediately before takeoff, or to witness the landing, you should ask an OO to seal the FR to the glider, and this can be done at any time or date before flight. See para 3 in the conditions of approval.

A4. Takeoff - The pilot must ensure that the time and point of takeoff has been witnessed and recorded for comparison with that recorded by the GNSS FR, see para B1.2.

A5. Connection to Ports. Although this approval does not presently require sealing of any ports or plugs, no attempt must be made to pass unauthorised data into the FR. See paras 2.3 and 3 in the conditions of approval.

A6. Use in Motor Gliders (including self-sustainers): When enabled, the internal microphone system automatically records an ENL (Engine Noise Level) value with each fix. The FR must be placed so that engine noise is clearly received when the engine is giving power; it should not be covered, for instance. Pilots should note that other cockpit noises will produce ENL readings, and avoid those which could be mistaken for use of engine. Generally, the filtering built in to the FR will avoid any problems, but sideslipping with the cockpit DV panel open sometimes produces a low-frequency sound which will register a high ENL value, as will stall buffet particularly if it causes engine bay doors to pant. The ENL system is enabled through the SETUP MENU which is selected by pressing the left/right buttons. Then use the up/down buttons to select LOGGER MENU, and press ENTer. Use the up/down buttons until "I-RECORD DATA" appears. Press ENTer and use up/down buttons until "DATA: ENL" appears, press ENTER and use up/down buttons to select "Y" for "Yes". Then press the ESCape button until SETUP MENU appears, and left/right buttons to regain the screen required. Note that it is also possible to set ENL and other functions through the LXFAI programme using TRANSFER then SETUP LOGGER, see the manufacturer's instructions for this programme.

A7. After Flight - The pilot must ensure that the time and point of landing has been witnessed and recorded for comparison with that recorded by the GNSS FR (see para B2.1). Until an OO has witnessed the FR installation to the glider, the pilot must not alter the installation or remove the FR from the glider. The OO will carry out the actions

given in para B2.3, and the OO's copy of the transferred flight data will be sent to the NAC. The OO does not personally have to transfer the data from the FR, but witnesses the transfer and takes or is given a copy on electronic media. Different rules may apply for competition flights, for which a central data transfer facility may be used, but for a flight to IGC record and badge rules, the above continues to apply.

A8. Calibration of Barograph Function. Pilots are advised to have a barograph calibration carried out either by the manufacturer or by an NAC-approved calibrator before any GNSS FR is used for a claimed flight performance. An IGC-format file showing the pressure steps used in the calibration must be recorded and kept. Altitude and height claims require a calibration for the flight performance concerned, speed and distance claims need a calibration for calculating the altitude difference of the glider at the start and finish points, and some competitions carry out airspace and other altitude checks for which calibration data is required. Also, for claims sent to the NAC or FAI, pressure altitudes recorded on the FR for takeoff and at landing may be compared with QNH pressures for the appropriate times recorded by a local meteorological office.

Annex B to IGC Approval Dated 8 Mar 1999

NOTES FOR OFFICIAL OBSERVERS AND NACs PART OF IGC APPROVAL FOR SDI PosiGraph 1.0 GNSS FR

To be read together with the main terms of approval to which this is an Annex. It is recommended that a copy of this approval document is kept with the equipment concerned, for the use of pilots and Official Observers.

#### B1. Installation and Takeoff Records

B1.1. Installation in the Glider. It should be noted that, due to the small size and weight of the FR, it would be easy to transfer it from one glider to another, or from a powered aircraft to a glider. There must be incontrovertible proof that the FR was in the glider for the flight concerned and this evidence can be either before flight or at landing, as follows. Before flight, if requested, the OO shall seal the FR to the glider in a way acceptable to his NAC and to IGC, and such sealing may be at any time or date before flight. If sealing is not used, either a preflight check of the installation must be made after which the glider must be under continuous observation by an OO until it takes off on the claimed flight, or an OO must witness the landing and have the glider under continuous observation until the FR installation is checked. This is to ensure that the installation is correct, and another FR has not been substituted in the glider before the data transfer (B2.3). The OO shall witness and record the position of the FR in the glider, the type and serial number of the FR, the glider type and registration, date and time. See paras 2 and 3 of the Conditions of Approval.

B1.2. At Takeoff. The time and point of takeoff shall be recorded, either by an OO, other reliable witnesses, or by other means such as an Air Traffic Control or official Club log of takeoffs and landings. This will be compared to the FR takeoff data.

B2. Landing.

B2.1. At Landing. The time and point of landing shall be recorded, either by an OO, other reliable witnesses, or by other means such as an Air Traffic Control or official Club log of takeoffs and landings. This will be compared to the FR landing data.

B2.2. Checking the Installation of the FR. As soon as practicable after landing, an OO shall inspect the installation of the FR in the glider (including any sealing to the glider), so that this can be compared to the check described in para B1.1 above. The transfer of flight data shall then take place in accordance with B2.3.

B2.3. Transferring the Flight Data. If a portable PC is available, the flight data may be transferred at the glider without disturbing the installation of the FR; if a portable PC is not available, the OO shall check and break any sealing to the glider, and take the FR module to a PC. If the OO is not familiar with the actions required, the pilot or another person may transfer the data while the OO witnesses the process. Security is maintained by electronic coding embedded in the FR and in the data transferred, which is then independently checked later at the NAC (and at FAI if the claim goes to them).

 Method: connect the FR to a battery through the 3-pin IP40 socket, and connect the PC to the 4-pin IP40 connector by the cable provided. To transfer the data, execute the file DATA-SDI.EXE on either a floppy diskette or on the PC hard disk. See under "software" on page 1. This programme file executes in the normal way such as by typing "DATA-SDI, enter", at a DOS prompt or RUN function, or by doubleclicking "DATA-SDI" in a file list (File Manager/Windows Explorer, etc), and then following the menu actions in the DATA-SDI file. The floppy diskette may be self-booting. This process will produce an IGC-format flight data file with the file name YMDCXXXF.IGC, where Y=year, M=month, D=day, C= manufacturer (S for SDI), XXX = FR Serial Number and F = flight number of the day (full key, Appendix 1 to the IGC GNSS FR Specification). A copy of this IGC-format file shall be retained securely by the OO such as by immediately copying it to a separate diskette or PC card, or by the use of the OO's own PC. This file shall be retained by the OO in safe keeping for later checking and analysis under NAC procedures. The IGC file may also be obtained by using a version of the larger LXFAI program which allows for SDI FRs.

Competitions: Different rules may apply for competition flights, for which a central data transfer facility may be used, and for which file names may be changed, for instance to the glider competition number of pilot's name (integrity of data within the file is preserved by the electronic security system and may be checked by using the VALI-SDI programme file).

B.3. Analysis of Flight Data Files. A Data Analyst approved by the NAC will then evaluate the flight using an analysis programme approved by the NAC concerned (list, see the IGC GNSS web site under SOFTWARE). In addition to checking flight data, an authenticated version of the file VALI-SDI.EXE shall be used by the NAC and by FAI (if the data goes to them) to check the electronic security coding, that the FR had not been interfered with, and that the flight data in the \*.IGC file has not been altered since it was transferred from the FR. The version number of the VALI file (see at the beginning under Software) is shown when the file is executed.

Method: at the appropriate prompt or run function, type VALI-SDI followed by a space and the name of the file to be checked. The message "integrity OK" should appear, not "integrity Bad!" which indicates either that the FR security seal has been broken, or that the IGC file has been altered or has become corrupted since it was transferred from the FR. The VALI check may be applied to either the SDI or IGC file formats.

B4. Means of Propulsion (MoP) Record - Motor Gliders. The MoP must either be sealed or inoperative, or the built-in microphone system used. The microphone system records an ENL value with each fix up to a maximum of 999. ENL readings of less than 060 indicate normal quiet gliding flight. During aero tow, in a high-speed glide, or in an

aerodynamically-noisy glider, the ENL may increase to 200 (on aero tow a reading of 279 has been recorded). On engine running, an increase to over 800 ENL is typical, and the maximum value of 999 has been recorded with a two-stroke engine running at full power. During ground contact during takeoff and landing, short-duration ENL readings up to about 550 are to be expected due to wheel rumble; unlike engine running these last only for a short time, showing a short "spike" on the noise/time trace. Short periods of higher ENL while gliding (up to about 300 ENL) may indicate aerodynamic noises such as due to airbrakes, lowering the undercarriage, sideslip, etc, and are normal before landing. Particularly, sideslip with the cockpit DV panel open can produce low frequency noise and a high ENL reading (210 has been recorded). Finally, a motor glider with the engine mounted on a retractable pylon, will show a high ENL reading if flying with the pylon up and engine not running, due to the high aerodynamic noise (up to 395 has been recorded). It is normally easy to see when an engine has been running and when it has not. Other data such as rates of climb and groundspeed, will indicate whether or not non-atmospheric energy is being added. If in doubt, send the details to GFAC for further analysis and advice.

B5. Barograph (Pressure Altitude) Function. The FR can be calibrated in an altitude chamber in the same way as a drum barograph. Recording starts after a pressure change of 1 metre per second for 5 seconds, and no GPS fixes are required for a pressure altitude trace to be produced. After the calibration, the data containing the pressure steps used, is transferred to a PC as if it was flight data (see B2.3 above). The IGC format calibration data file will then be analysed and a correction table produced of true against indicated altitudes. This table can then be used to adjust pressure altitudes which are recorded during flight performances and which require correction for validation to IGC

criteria. These include takeoff, start and landing altitudes for altitude difference and for comparison with independently-recorded QNH

readings, and low and high points on gain-of-height and altitude claims. Pressure altitudes are recorded up to 9 km (29,528ft), and GNSS altitude is recorded up to 18km (59,055ft) . The maximum altitude tested by GFAC was 35,000 ft.

B5.1 GPS altitude records. It should be noted that in this GNSS FR there is a time delay in the GPS altitude when compared to the pressure altitude. In some flight files the shape of the GPS altitude trace differs from the shape of the pressure altitude trace. This is because different averaging is applied to GPS altitude compared to lat/long. Lat/long fix accuracy is not affected and is typical of that for a 12 channel GPS system, but data analysts and NAC officials should allow for the above when comparing the GPS altitude and pressure altitude records.

--------------------ends---------------------

-- Ian Strachan

Chairman Global Navigation Satellite System Flight Recorder Approval Committee (GFAC) of the International Gliding Commission of the Federation Aeronautique Internationale

ian@ukiws.demon.co.uk Bentworth Hall West Tel: +44 1420 564 195 Bentworth, Alton<br>Fax: +44 1420 563 140 Hampshire GU34

Hampshire GU34 5LA, ENGLAND